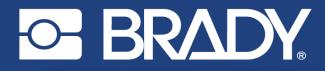

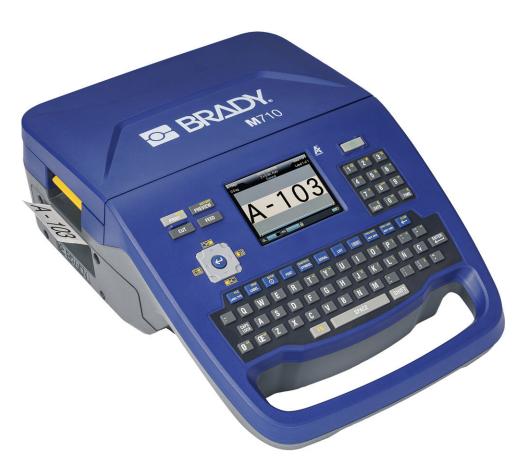

# M710 LABEL PRINTER

**User Manual** 

# **Copyright and Trademarks**

#### Disclaimer

This manual is proprietary to Brady Worldwide, Inc. (hereafter "Brady"), and may be revised from time to time without notice. Brady disclaims any understanding to provide you with such revisions, if any.

This manual is copyrighted with all rights reserved. No portion of this manual may be copied or reproduced by any means without the prior written consent of Brady.

While every precaution has been taken in the preparation of this document, Brady assumes no liability to any party for any loss or damage caused by errors or omissions or by statements resulting from negligence, accident, or any other cause. Brady further assumes no liability arising out of the application or use of any product or system described, herein; nor any liability for incidental or consequential damages arising from the use of this document. Brady disclaims all warranties of merchantability of fitness for a particular purpose.

Brady reserves the right to make changes without further notice to any product or system described herein to improve reliability, function, or design.

### Trademarks

M710 is a trademark of Brady Worldwide, Inc.

Microsoft, Windows, Excel, Access and SQL Server are registered trademarks of Microsoft Corporation.

All brand or product names referenced in this manual are trademarks ( $^{\mathbb{M}}$ ) or registered trademarks ( $^{\mathbb{R}}$ ) of their respective companies or organizations.

© 2023 Brady Worldwide, Inc. All Rights Reserved.

Y5107809

**Revision A-3** 

Brady Worldwide, Inc. 6555 West Good Hope Road Milwaukee, WI 53223 bradyid.com

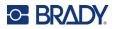

# **Brady Warranty**

Our products are sold with the understanding that the buyer will test them in actual use and determine for themself the adaptability to their intended uses. Brady warrants to the buyer that its products are free from defects in material and workmanship, but limits its obligation under this warranty to replacement of the product shown to Brady's satisfaction to have been defective at the time Brady sold it. This warranty does not extend to any persons obtaining the product from the buyer.

THIS WARRANTY IS IN LIEU OF ANY OTHER WARRANTY, EXPRESS OR IMPLIED, INCLUDING, BUT NOT LIMITED TO, ANY IMPLIED WARRANTY OF MERCHANTABILITY OR FITNESS FOR A PARTICULAR PURPOSE, AND OF ANY OTHER OBLIGATIONS OR LIABILITY ON BRADY'S PART. UNDER NO CIRCUMSTANCES WILL BRADY BE LIABLE FOR ANY LOSS, DAMAGE, EXPENSE OR CONSEQUENTIAL DAMAGES OF ANY KIND ARISING IN CONNECTION WITH THE USE, OR INABILITY TO USE, BRADY'S PRODUCTS.

# **Safety and Environment**

Please read and understand this manual before using the M710 printer for the first time. This manual describes all of the main functions of the M710 printer.

### **Precautions**

Before using the M710 printer, please note the following precautions:

- Read all instructions carefully before operating the printer and prior to performing any procedure.
- Do not place the unit on an unstable surface or stand.
- · Do not place anything on top of the unit.
- Keep the top clear of obstructions.
- Always use the printer in a well ventilated area. Do not block the slots and opening on the unit, which are provided for ventilation.
- Only use the power source indicated on the rating label.
- Use only the power cord that comes with the unit.
- Do not place anything on the power cord.
- This equipment is not intended for use by children.

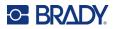

# **Technical Support and Registration**

### **Contact Information**

For repair or technical assistance, locate your regional Brady Technical Support office by going to:

- United States: bradyid.com/techsupport
- Canada: bradycanada.ca/contact-us
- Mexico: bradyid.com.mx/es-mx/contacto
- Latin America: bradylatinamerica.com/es-mx/soporte-técnico
- **Europe**: bradyeurope.com/services
- Australia: bradyid.com.au/technical-support
- Asia Pacific: brady.co.uk/landing-pages/global-landing-page

### **Registration Information**

To register your printer go to:

• bradycorp.com/register

### Return

If for any reason you need to return the product, please contact Brady Technical Support for return information.

# **Document Conventions**

When using this document, it is important that you understand the conventions used throughout the manual.

- All user actions are indicated by **Bold** text.
- References to menus, windows, buttons and screens are indicated by Italicized text.
- The word *press* is used when referring to hardware keys; the word *tap* is used when referring to controls on the touchscreen.

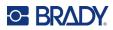

# Contents

| 1• | Introduction                               |     |
|----|--------------------------------------------|-----|
|    | System Specifications                      | . 1 |
|    | Physical and Environmental Characteristics |     |
|    | Proximity Range for Bluetooth              |     |
| 2. | Satur                                      |     |
| 2• | Setup                                      |     |
|    | Unpacking the Printer                      |     |
|    | What's in the Box                          |     |
|    | Save the Packaging                         |     |
|    | Registration                               | 4   |
|    | Printer Components                         | . 4 |
|    | Power                                      | . 4 |
|    | AC Power Adapter                           | 5   |
|    | Battery                                    | 5   |
|    | Installing the Battery                     | 7   |
|    | Charging the Battery                       |     |
|    | Power On                                   |     |
|    | Automatic Shut Down                        | 8   |
|    | Printer Settings                           | . 8 |
|    | Language                                   | 8   |
|    | Units of Measure                           | 8   |
|    | Date and Time                              | 8   |
|    | Pause/Cut                                  | 9   |
|    | Printer Configuration                      |     |
|    | Print History                              |     |
|    | Label Type                                 |     |
|    | Font                                       | 11  |
|    | Software for Creating Labels               |     |
|    | Mobile (Wireless Model Only)               |     |
|    | Desktop                                    | 13  |
|    | Installing the Windows Driver (Optional)   | 13  |
|    | Connecting the Printer                     | 13  |
|    | Bluetooth                                  |     |
|    | USB                                        | 15  |
|    | Wi-Fi                                      | 15  |
|    | Search to Connect                          | 15  |
|    | Manually Enter Settings                    | 16  |
|    | Loading Supplies                           | 16  |
|    | Loading Labels                             |     |
|    | Loading Ribbon                             |     |
|    | Loading Bulk Labels                        |     |
|    | Loading Fanfold (Raised Panel) Labels      | 21  |
|    | Using the Label Roll Adapter               | 22  |
|    |                                            |     |

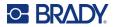

|    | Accessories                   | 24  |
|----|-------------------------------|-----|
|    | Battery Specifications        | .24 |
| 3• | General Operation             |     |
|    | Using the Touchscreen         | 25  |
|    | Menus                         | .27 |
|    | Settings Screens              | .28 |
|    | Cancel Functions              | .29 |
|    | Using the Keyboard            | 29  |
|    | Keys With Multiple Characters |     |
|    | Navigation and Selection Keys | .30 |
|    | Editing Keys                  | .31 |
|    | Print-Related Keys            | .33 |
|    | Creating a Simple Text Label  | 34  |
|    | Starting a New Label File     | 34  |
|    | Printing                      | 35  |
|    | Print                         | .35 |
|    | Preview                       | .35 |
|    | Multiple Print                | .36 |
|    | History                       | .37 |
| 4• | Editing Labels on the Printer |     |
|    | Editing Text                  | 39  |
|    | Positioning the Cursor        |     |
|    | Inserting Text                |     |
|    | Deleting Text                 |     |
|    | Formatting Text               | 40  |
|    | Typeface                      |     |
|    | Font Size                     | .40 |
|    | Font Attributes               | .41 |
|    | New Text                      | .41 |
|    | Existing Text                 |     |
|    | Superscript and Subscript     | .42 |
|    | Labels and Areas              |     |
|    | Add Label or Area             |     |
|    | Label Length                  |     |
|    | Go to Label or Area           |     |
|    | Shortcut Keys                 |     |
|    | Shortcuts on the Touchscreen  | .44 |
|    | Delete Label or Area          |     |

 Duplicate Label or Area
 .45

 Formatting Labels and Areas
 .45

 Justification
 .45

 Rotation
 .46

 Frame
 .47

 Reverse
 .48

 Vertical Text
 .48

 Multiple Vertical Lines of Text
 .49

vi

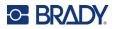

|                                                                                                    | Errors with Vertical Text        | .49 |
|----------------------------------------------------------------------------------------------------|----------------------------------|-----|
|                                                                                                    | Symbols                          | 49  |
|                                                                                                    | Graphics                         | 50  |
|                                                                                                    | Import Graphics                  |     |
|                                                                                                    | Add a Graphic                    | .50 |
|                                                                                                    | Date and Time                    | 51  |
|                                                                                                    | International Characters         | 51  |
|                                                                                                    | Letters with Diacritical Marks   | 51  |
|                                                                                                    | Character on Keyboard            | .52 |
|                                                                                                    | Key Combinations                 | .52 |
|                                                                                                    | Barcode                          | 52  |
|                                                                                                    | Barcode Settings                 | .53 |
|                                                                                                    | Add a Barcode                    |     |
|                                                                                                    |                                  |     |
|                                                                                                    | Serialization (Sequential Data)  |     |
|                                                                                                    |                                  |     |
|                                                                                                    |                                  |     |
|                                                                                                    |                                  |     |
|                                                                                                    |                                  |     |
|                                                                                                    |                                  |     |
|                                                                                                    |                                  |     |
|                                                                                                    | Edit a Sequence                  |     |
|                                                                                                    | List (Importing Data)            | 57  |
|                                                                                                    | Setting up the Data Source       |     |
|                                                                                                    | Working with Rows of Data        |     |
|                                                                                                    |                                  |     |
|                                                                                                    | •                                |     |
|                                                                                                    | Edit Data Source                 | .61 |
| <b>5</b> •                                                                                                    | Label Types                      |     |
|                                                                                                    | General                          | 62  |
|                                                                                                    | Wire Marker                      | 63  |
|                                                                                                    | Flags                            | 64  |
|                                                                                                    | -                                |     |
|                                                                                                    |                                  |     |
|                                                                                                    |                                  |     |
|                                                                                                    |                                  |     |
| Graphics         Import Graphics         Add a Graphic         Date and Time         International Characters         Letters with Diacritical Marks         Character on Keyboard         Key Combinations         Barcode         Barcode Settings         Add a Barcode         Edit Barcode Data         Serialization (Sequential Data)         How Serialization Work         Example of Serialization         Simple Example         Simple Alphanumeric Example         Advanced, Independent Example         Advanced, Independent Example         Advanced, Independent Example         Advanced, Bata         Vering with Rows of Data         Merging Files         Advanced Merge         Edit Data Source         Working with Rows of Data         Merging Files         Advanced Merge         Edit Data Source         So Label Types         General         Wire Marker         Flags         Terminal Block, Patch Panel, 66-Block.         Face Plate         110-Block, Bix Block         Vial         DesiStrip (Designation Strip) |                                  |     |
|                                                                                                    |                                  |     |
|                                                                                                    |                                  |     |
|                                                                                                    | Safety Templates (North America) | 73  |
|                                                                                                    | General Templates (Europe)       | 73  |
|                                                                                                    | Standard PipeMarker              | 74  |
|                                                                                                    | Arrow Tape                       | 75  |
|                                                                                                    |                                  |     |

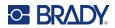

| Rollform PipeMarker                                   |    |
|-------------------------------------------------------|----|
| 6 • File Management                                   |    |
| Saving Labels Created on the Printer                  |    |
| File Naming Standards                                 |    |
| Folders                                               | 79 |
| Saving a File                                         | 79 |
| Storing Files Created with Brady Workstation Software | 81 |
| Opening a File                                        | 82 |
| Deleting a File                                       | 83 |
| Using Files from a USB Drive                          | 83 |
| Importing a File                                      | 83 |
| Exporting a File                                      | 84 |
| 7 • Maintenance                                       |    |
| Installing Firmware Upgrades                          |    |
| Upgrading via Brady Workstation Software              |    |
| Upgrading via USB Drive                               |    |
| Upgrading via Computer Connection                     |    |
| Updating the Printer Label Library                    |    |
| Cleaning the Printer                                  |    |
| Cleaning Internal Components                          |    |
| Cleaning the Sensors                                  | 88 |
| 8 • Troubleshooting                                   |    |
| Error Messages                                        | 90 |
| Other Issues                                          |    |
| Hardware                                              |    |
| Power On and Off (Printer not Working)                |    |
| Print Quality<br>Labels                               |    |
| Labels Label Supply                                   |    |
| A • Symbols                                           |    |
| B • Using IME for Asian Text                          |    |
|                                                       |    |
| C • Regulatory Compliance                             |    |
| Agency Compliance and Approvals                       |    |
| United States                                         |    |
| FCC Notice<br>Canada                                  |    |
| Mexico                                                |    |
| Europe                                                |    |

 Europe
 .111

 RoHS Directive 2011/65/EU, 2015/863/EU
 .111

 Batteries Directive 2006/66/EC
 .111

 Turkey
 .111

 China
 .112

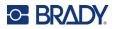

| Taiwan                          |     |
|---------------------------------|-----|
| Wireless Regulatory Information |     |
| United States                   |     |
| Canada                          |     |
| Brazil                          | 114 |
| Mexico                          | 114 |
| European Union                  | 114 |
| International                   | 114 |
| Japan                           | 114 |
| Nigeria                         | 114 |
| South Africa                    | 115 |
| D • Licensing                   |     |

| QR Code Generator Library 1 | 116 |
|-----------------------------|-----|
| RapidJSON 1                 | 116 |

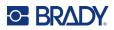

# **1** Introduction

The M710 label printer includes the following features:

- Simple creation of a variety of label types right on the printer. Alternatively create label using Brady Workstation desktop software or the Brady Express Labels mobile app.
- Supports a wide variety of label supplies: pre-sized, continuous, sleeves, durasleeves, tags, external bulk labels, and more.
- Withstands a 4 ft (1.2 m) drop.
- Long battery life.
- Ability to use the printer while the battery is charging.
- 3.5" color display.
- Easy to use interface.
- Automatic label cutter.
- · Wireless model includes Wi-Fi and Bluetooth connectivity.
- Easy loading label and ribbon supplies.
- Smart-cell technology that works intelligently with Brady authentic label and ribbon supplies.
- Replaceable lithium ion battery.

# **System Specifications**

The M710 printer has the following specifications:

- Print speed: up to 3 in/sec (76 mm/sec).
- USB-C 2.0 for connecting to a computer.
- USB-A host connector for USB drive.
- Li-ion battery life: 4500 labels per battery charge given 1" x 2" (2.5 x 5 cm) labels with 25% coverage.
- Label widths from 0.25" (6.35 mm) through 2.0" (50.8 mm).
- Thermal transfer print mechanism, 300 dpi.
- Print width: 1.92" (48.8 mm) maximum.
- Print length for continuous labels: 40" (1016 mm) maximum.
- Liner width: 2.25" (22.2 mm) maximum.
- Removable lithium battery, 2700 mAh.
- Minimum label height for pre-sized labels: 0.250" (6.35 mm).
- Minimum label height for continuous labels: 0.375" (9.5 mm).

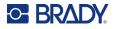

# **Physical and Environmental Characteristics**

The M710 printer has the following physical and environmental characteristics:

| Physical                          | U.S. Units                | Metric Units       |
|-----------------------------------|---------------------------|--------------------|
| Dimensions                        | 13.6" L x 9.5" W x 4.6" H | 345 x 240 x 117 mm |
| Weight (with Li-ion battery pack) | 5.8 lbs                   | 2.6 kg             |

Note: The table below refers to the M710 printer only. Consumable performance may vary.

| Environmental                                                                           | Operation                                                                                                | Storage                         |
|-----------------------------------------------------------------------------------------|----------------------------------------------------------------------------------------------------|---------------------------------|
| Temperature (Printer)<br>Exposing the printer to direct<br>sunlight is not recommended. | 40° to 120° F (4° to 49° C)<br>The AC adapter is rated at a<br>maximum temperature of<br>104° F (40° C). | 14° to 140° F (-10° to 60° C)   |
| Relative Humidity (Printer)                                                             | 10% to 90% (non-<br>condensing)                                                                          | 10% to 90% (non-<br>condensing) |
| Temperature (AC adapter)                                                                | 32° to 104° F (0° to 40° C)                                                                              | -40° to 158° F (-40° to 70° C)  |
| Relative Humidity (AC adapter)                                                          | 5% to 95% (non-<br>condensing)                                                                           | 0% to 95% (non-condensing)      |

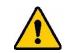

CAUTION! Avoid using the printer near water, in direct sunlight, or near a heating device.

## **Proximity Range for Bluetooth**

The M710 printer should be within 50 ft (15.2 m) of the device to pick up the Bluetooth signal.

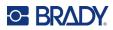

# 2 Setup

# **Unpacking the Printer**

Carefully unpack and inspect the exterior and interior of the printer.

#### What's in the Box

Before setting up the printer, verify that you have received the following items in the packaging:

- M710 printer
- Battery pack
- AC adapter
- USB connection cable
- M610 label roll adapter
- Cleaning card and swab
- Quick Start Guide
- USB drive containing User Manual, Quick Start Guide, and Windows driver
- M7C-1000-595-WT labels
- M7-R6000 black ribbon
- Hardsided carrying case (depending on bundle purchased)

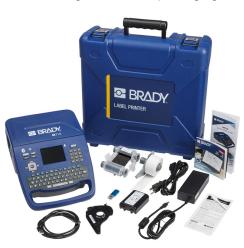

### Save the Packaging

Save the packaging surrounding your M710 printer in case you have to ship the printer and accessories back to the supplier.

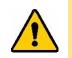

CAUTION! Never ship the M710 printer without first removing the rechargeable battery pack from the printer.

> If shipping both the printer and battery pack, remove the battery pack from the printer and place the items in the original shipping material before transporting. Consult with your transportation carrier for state, federal, municipal, and international shipping regulations regarding the lithium battery pack.

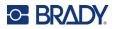

# Registration

Register your printer on-line at www.bradycorp.com/register and receive free product support and updates!

# **Printer Components**

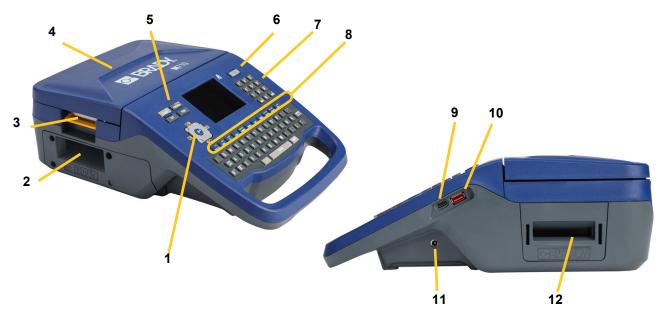

| 1 | Navigation keys       | 7  | Number pad               |
|---|-----------------------|----|--------------------------|
| 2 | Label exit            | 8  | Function keys            |
| 3 | Cover latch           | 9  | USB C port (to computer) |
| 4 | Cover                 | 10 | USB port (for USB drive) |
| 5 | Print-related buttons | 11 | Power port               |
| 6 | Power button          | 12 | Bulk label path          |

# **Power**

Power is supplied to the printer through a lithium ion battery pack or through an AC power adapter (included).

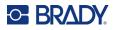

## **AC Power Adapter**

The printer can be powered through an AC power adapter (included). When the adapter is plugged in, it is also charging the battery.

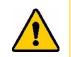

CAUTION! Use only the 18 V DC, 5A, Brady AC adapter for supplying power to the printer.

#### To plug in the printer:

1. Plug the power cable into the adapter.

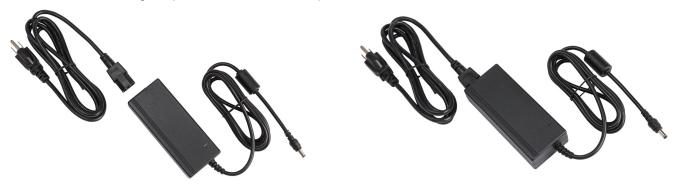

2. Insert the round end of the adapter cable into the power port on the right side of the printer.

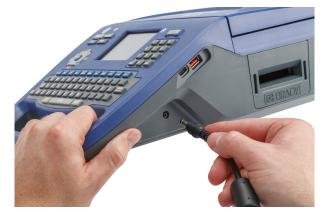

3. Plug the other end of the cord into an electrical outlet.

## **Battery**

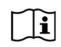

**WARNING!** Risk of explosion if battery is replaced by incorrect type. Dispose of used batteries according to instructions.

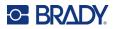

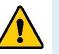

#### WARNING!

- Do not operate the printer in temperatures above 120° F (49° C) or below 40° F (4° C).
- Do not store the printer in temperatures above 122° F (50° C) or below 14° F (-10° C).
- Do not disassemble or mistreat the battery pack.
- Do not attempt to open, damage, or replace components in the battery pack.
- The battery pack should only be used and charged in a Brady compatible printer.
- · Do not allow metal or other conductive materials to touch the battery terminals

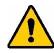

WARNING! The battery pack is not intended to be transportable. When not in use, the battery pack should be stored in the M710 hard case, M710 soft case, or equivalent casing to prevent possible damage to the battery pack.

Keep the battery pack away from sparks, flames, or other heat sources.

Keep the battery pack away from water.

Never lay objects on top of the battery pack.

Store your battery pack only in a cool, dry place.

Keep the battery pack out of the reach of children. At the end of battery life, replace your old battery only with the Brady M710 battery pack.

The battery pack must be recycled or disposed of properly according to federal, state, and municipal regulations.

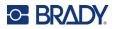

Setup Power

#### Installing the Battery

#### To install the battery:

- can access the bottom. Push to the right on the battery cover release latch, swing the cover open, and lift it out.
- 1. Stand the printer up so you 2. With the battery label facing outward, insert battery pegs into the peg slots at the left of the compartment, then push the right end of the battery into place.
- 3. Re-insert the tabs on the battery cover into the right side of the compartment and snap the cover into place.

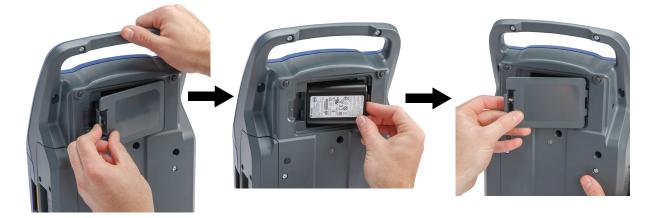

#### Charging the Battery

#### To charge the battery:

- 1. With the battery installed in the printer, plug the printer in to an electrical outlet.
- 2. The first time that you charge the battery, allow it to charge for 3.5 hours.

#### **Power On**

#### To turn the printer on or off:

1. Press the power button on the front of the printer.

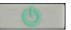

- 2. The first time you turn on the printer, choose a language in which to display screen items. See "Printer Settings" on page 8.
- Note: Whenever the printer is powered on, the system performs an initialization process. Part of this process is recognizing the ribbon and label part installed. If the ribbon or label is not installed, an error message displays. You can dismiss this error during initial setup or if you wish to continue without the label and ribbon.

The detected ribbon and label information is used when designing labels. While you can design labels without installing ribbon or label supply, if you choose not to install any, the label design may not match the ribbon and label supply used to print.

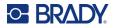

### **Automatic Shut Down**

To conserve energy, the printer automatically turns off after a period of inactivity. To set the inactive time, or to turn off this feature when the printer is plugged in, see "Printer Configuration" on page 9.

# **Printer Settings**

Use the keyboard and touchscreen to configure standard settings, such as the language. For an introduction to the touchscreen and keyboard, see "Using the Touchscreen" on page 25 and "Using the Keyboard" on page 29.

#### Language

When turning the printer on for the first time, choose the language in which you want all printer menus, functions, and data displayed.

#### To set the language for text on the touchscreen:

- 1. Press **FN + SETUP**.
- 2. Use the navigation keys to move through the menu until Language is highlighted.
- 3. Use the up and down navigation keys to select the desired language.
- 4. Press ( to accept the choice.

#### **Units of Measure**

Set the unit of measure to inches or millimeters.

#### To set the unit of measure:

- 1. Press **FN + SETUP**.
- 2. Use the navigation keys to move through the menu until **Units** is highlighted.
- 3. Use the up and down navigation keys to select the desired unit.

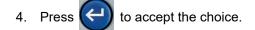

### **Date and Time**

Set the printer's clock to the current date and time. Also set the format to use when adding the current date or time to a label.

#### To set the date and time:

- 1. Press FN + SETUP.
- 2. Use the navigation keys to move through the menu until **Time/Date** is highlighted.

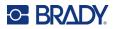

- 3. Press (+) to accept the choice and display the time and date settings.
- 4. For information on how to use the screen, see "Settings Screens" on page 28. Most of the settings on this screen are self-explanatory, but the following information may be useful.
  - **Display 24 Hour:** If this is selected, hours are numbered 1-24. Clear this field to number the hours 1-12 and use AM and PM.
  - **PM:** Not available if *Display 24 Hour* is selected. Clear this check box for AM; set it for PM.
- 5. Tap **OK**.
- 6. Press to dismiss the menu. Alternatively, use the navigation keys to navigate to the next setting that you want to configure.

Pause/Cut

The Pause/Cut function allows you to remove a label from the printer before another label starts printing.

#### To set pausing and cutting:

- 1. Press **FN + SETUP**.
- 2. Use the navigation keys to move through the menu until **Pause/Cut** is highlighted.
- 3. Use the up and down navigation keys to select the desired function.
  - End of Label: The printer cuts after each label and then prints the next label.
  - End of Job: The printer prints all labels in a file and then cuts. The next job (file) prints.
  - **Never:** Always prints the next label or file in the queue without pausing. This is useful for terminal block, patch panel, and 66-block labels.
- 4. Press 🔶 to accept the choice.

### **Printer Configuration**

Use the Config menu to set the brightness, automatic shutdown, backfeed, and to clean the printer.

To configure the printer:

- 1. Press FN + SETUP.
- 2. Use the navigation keys to move through the menu until **Config** is highlighted.
- 3. Press () to accept the choice and display the printer configuration settings.
- 4. For information on how to use the screen, see "Settings Screens" on page 28.
  - **Printer Name:** (Optional.) Tap in the *Printer Name* box and use the keyboard to type a name for the printer. When using the Brady Express Labels app, this name is shown when selecting a printer.

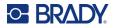

**Important!** If you change the printer name after using the printer with the Brady Express Labels mobile app (see "Software for Creating Labels" on page 12), additional steps are needed to update the printer name in the software.

- Reboot the printer. (Turn the printer off and then on again.)
- In the Brady Express Labels app, go to settings and add the printer again.
- **Shut Off Delay:** Set the amount of time, in minutes, that the printer should remain idle before shutting down automatically.
- **No Shut Off (AC):** Select this check box to turn off the automatic shutdown, which is not needed when the printer is plugged in.
- Brightness: Change the brightness of the touchscreen.
- Clean Printer: For more information see "Cleaning the Printer" on page 87.
- No Backfeed: Applies only to continuous label supplies. After a label has been printed and cut on a continuous label supply, about 1.5" (38.1 mm) of label material remains ahead of the printhead, in a position where it would not be printed on. In order not to waste this label material, the printer normally backfeeds (retracts) the label supply before printing. If the label supply has been in the printer for awhile, the roller can leave an indentation on the label supply. When retracted into the printer for printing, the print quality can be bad on the indentation. To resolve this issue, select the *No Backfeed* check box. Printing starts at the current position leaving about 1.5" (38.1 mm) of blank label at the leading edge.
  - **Tip:** If printing many labels you may want to avoid the excess blank area at the beginning of each label. Clear the No Backfeed check box. If the first label is unsatisfactory, reprint just the first label. To print a range of labels (from 1 to 1), see "Multiple Print" on page 36.
- About: Displays version numbers for firmware, Bluetooth, Wi-Fi, and the Printer Label Library. See "Installing Firmware Upgrades" on page 85 and "Updating the Printer Label Library" on page 86.
- 5. Tap **OK**.
- 6. Press to dismiss the menu. Alternatively, use the navigation keys to navigate to the

next setting that you want to configure.

### **Print History**

Choose whether you want the printer to retain a history of recently used files.

#### To configure print history:

- 1. Press FN + SETUP.
- 2. Use the navigation keys to move through the menu until **Print History** is highlighted.
- 3. Use the up and down navigation keys to select the desired function.
  - On: The printer retains a history of the last ten label files used.
  - Off: Print history is no longer retained, but any existing history remains.
  - **Clear:** Delete the history. This does not affect the on or off setting.
- 4. Press < to accept the choice.

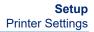

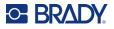

### Label Type

Set defaults for new labels and for pipe marker label types.

#### To set pipe marker defaults:

- 1. Press **FN + SETUP**.
- 2. Use the navigation keys to move through the menu until Label Type is highlighted.
- 3. Press (+) to accept the choice and display the application settings.
- 4. Configure the following settings. For information on how to use the screen, see "Settings Screens" on page 28.
  - **On New Label Creation:** When you start a new label, you usually have to specify some settings. Some label types show a setting screen with several selections, others just have a menu to select one option. These settings are detailed in Chapter 5: Label Types.

Your choice for *On New Label Creation* determines the default values for these label type settings.

- Clear previous field values: Uses the factory default settings regardless of your previous choices.
- Default to previous field values: Uses your previous settings as the default.
- **Color Standards:** Select the standard used in your country. When creating a pipe marker from the EU Safety menu, this setting determines the colors needed. Once you select the pipe contents, the pipe marker settings screen will show you the label and ribbon colors that you will need to print the pipe marker.
- **Default PipeMarker Symbol Category:** When adding graphics to a pipe marker you have to choose a category of symbols to select from. Setting this is a convenient way to have the symbols most often used when creating pipe markers readily available. You can still select a different category while creating a pipe marker. This option is only available when *Clear previous field values* is set under *On New Label Creation* (see above).
- Adjust PipeMarker Length to Characters: The length of pipemarker labels is set to conform to standards. This check box controls whether the length of the label will shorten if there is not much text on the label.

Select the check box if you want the label to shorten when there is little text. This saves label material. Clear the check box if you want the full size pipemarker regardless of the amount of text.

In both cases the software gives you the option of increasing the label length to accommodate text that is too long to fit on the standard label length.

### Font

Choose the font to use when creating labels on the printer. Only one font type can be selected per label file. These settings do not affect any currently open label file. They take effect for the next new label file created.

#### To set the font:

1. Press FN + SETUP.

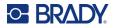

- 2. Use the navigation keys to move through the menu until Font Settings is highlighted.
- 3. Press (C) to accept the choice and display the font settings.
- 4. For information on how to use the screen, see "Settings Screens" on page 28.
  - **Typeface:** Select the style of lettering. The font types (*Brady Fixed Width* and *Brady Alpine* give you the option of displaying a zero with or without a slash (0 or Ø) through it. In addition, Chinese, Japanese, and Korean fonts are available. Additional fonts cannot be downloaded to the printer.
  - Auto: Automatically sizes the text to fit in the label as you type. The current font size is shown in the upper left of the touchscreen while editing a label.
  - **Font Size:** (Unavailable if *Auto* is selected.) Change the size of the text. This sets the default font size. When editing a label, you can change the font size on a per line basis.
  - **Attributes:** Select one or more of bold, italic, and underline. This sets the default attribute. When editing a label, you can change the attribute for any character.
  - **Units:** Choose whether to show the font size in points (a standard unit used in most word processors) or millimeters.
- 5. Tap **OK**.
- 6. Press clear to dismiss the menu. Alternatively, use the navigation keys to navigate to the

next setting that you want to configure. If the label already contains text or other elements, the font change does not take effect until all data in the editor is removed. See "To clear all the data on a label or labels." on page 40.

**Note:** You can use the *FONT* button to change the size and attributes for a line of text while editing a label, but the values specified here in the *SETUP* menu will continue to be used as the default on new labels and areas. (For information about areas see "Labels and Areas" on page 43.)

# **Software for Creating Labels**

In addition to creating labels on the printer, you can use labeling software. Install labeling software on your computer or mobile device, set up the connection to the printer, then use the software to design labels and send them to the printer. (Refer to your local Brady website for other Brady software. Be aware that older Brady labeling software may not automatically detect the printer and that the information in this manual is based on the software listed below.)

- Use the Brady Express Labels app on a mobile device. (Wireless printer model only.)
- Use Brady Workstation software on a desktop or laptop computer.

### Mobile (Wireless Model Only)

Download the Brady Express Labels app from the Apple® App Store or the Google Play™ store.

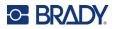

### **Desktop**

Brady Workstation software provides a variety of apps to simplify label creation for specific purposes. It also provides easy-to-use apps for custom label design.

#### To get Brady Workstation software:

- 1. Make sure your computer is connected to the Internet.
- 2. Go to www.workstation.bradyid.com.
- 3. Follow the instructions on the screen to choose the right software for your purpose and download it.

# Installing the Windows Driver (Optional)

If you are using the Brady Express Labels app or Brady Workstation software, you do not need to install the windows driver. Skip to "Connecting the Printer" on page 13.

If you are using older Brady software or third-party software, you must install the Windows driver. See the *Driver Installation Guide* PDF file on the USB flash drive that came with the printer.

# **Connecting the Printer**

Connect to the labeling software using a USB cable or, if you have the wireless printer model, with Bluetooth® wireless technology or a Wi-Fi® wireless network.

|               | Supported<br>Connections |
|---------------|--------------------------|
| Computer      | <u>چ</u> ب               |
| Mobile Device | <u>چ</u>                 |

### Bluetooth

This capability is only available on the wireless printer model.

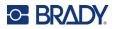

Once you connect the printer to the Brady Express Labels app on your mobile device, the app remembers the printer for future use. Many people can connect an M710 printer to the Brady Express Labels app, but only five people can use the printer connection at a time.

- If fewer than five people are currently using the printer, the Brady Express Labels app shows the printer as available to anyone who has previously connected, and can find the printer for someone connecting for the first time.
- If five people are currently using the printer, the Brady Express Labels app will not automatically connect for the next person who attempts to use the printer. If the user tries to connect manually, the app informs them that the printer is no longer available. For someone trying to connect for the first time, the app will not find the printer until fewer than five people are using the printer.

When multiple people are using the printer, labels print in the order in which they are received. You may experience a delay in printing if other jobs are ahead of yours.

#### To connect the printer to a mobile device via Bluetooth:

#### First, on the printer:

- 1. Make sure the printer is turned on.
- 2. The printer comes with Bluetooth turned on. Look for the Bluetooth symbol in the lower right of the display to verify that it is on.

If you do not see the Bluetooth symbol, turn Bluetooth on.

- a. Press **FN** + **SETUP**. (The SETUP key is in the row of function keys. See "Printer Components" on page 4.)
- b. On the touchscreen, tap **Bluetooth**.
- c. Tap **On**.
- d. Tap **OK**.

#### Second, on the mobile device:

Follow the instructions in the Brady Express Labels mobile app, which automatically detects the printer. When found, the printer is represented by its serial number (unless you have changed the printer name). The serial number is located inside the printer behind the label roll. Select the printer on the mobile device.

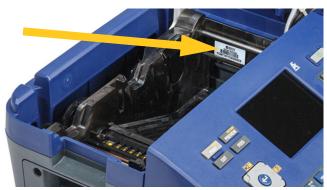

**Note:** If you change the name of the printer after it has been connected with the Brady Express Labels mobile app, you must connect it again. In the Brady Express Labels app, go to settings and add the printer again.

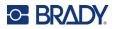

### USB

To connect to a computer via USB 2.0, plug the provided USB cable into the printer and the computer. Brady Workstation software automatically detects the printer when connected via USB cable.

**Note:** If you are not using Brady Workstation software, you need to install the printer driver. See the *Driver Installation Guide* PDF file on the USB drive that came with the printer.

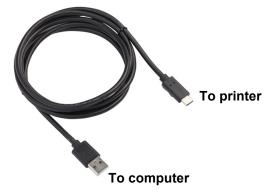

### Wi-Fi

This capability is only available on the wireless printer model.

Connect to a Wi-Fi network either by searching for and selecting a network, or by manually entering the network settings. Once connected, the printer can communicate with devices on that network.

#### Search to Connect

This is the easiest and most common method for connecting.

#### To connect to a Wi-Fi wireless network:

- 1. Make sure the printer is turned on.
- 2. Press **FN** + **Setup**. (The Setup key is in the row of function keys. See "Printer Components" on page 4.)
- 3. On the touchscreen, tap Wi-Fi.
- Tap **On** to turn on Wi-Fi. The printer searches for Wi-Fi networks and displays a list of networks found. Touch and drag to scroll the list. (If you need to identify the network by static IP address or DHCP, see "Manually Enter Settings" on page 16.)
- 5. Tap the network that you want to use and then tap Join.
  - If the network is a personal network, enter the password on the *Join Network* screen and then tap **Next**. The printer returns to the *Wi-Fi* screen which shows the current network.
  - If the network is an enterprise network, choose the type of authentication and then tap **Next**. The printer then asks either for the username and password or for information on the

certificate, depending on the authentication method. You may need information from your IT department to complete the settings.

Enter the information and tap **Next**. The printer returns to the *Wi-Fi* screen which shows the current network.

- If the network you need is not in the list, it may not be discoverable. Tap **Other**. The system displays settings appropriate to your selection. You may need information from your IT department to complete the settings.
- 6. Tap **OK**.

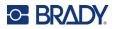

#### Manually Enter Settings

Use this method if you need to identify the network by static IP or DHCP. Contact your network administrator for assistance.

#### To connect to a Wi-Fi wireless network:

- 1. Make sure the printer is turned on.
- 2. Press **FN** + **Setup**. (The Setup key is in the row of function keys. See "Printer Components" on page 4.)
- 3. On the touchscreen, tap Wi-Fi.
- 4. Tap Advanced.
- 5. Under IP Settings tap one of the following.
  - **DHCP:** DHCP addressing is dynamic and the system uses a DNS server to obtain the printer IP address for you.
  - **Static:** Select static addressing to manually enter the printer's IP address. Fill in the remaining available settings with help from your network administrator.
- 6. Tap Prev.
- 7. Tap Join.

# **Loading Supplies**

Brady labels and ribbons come equipped with smart-cell technology that enables the printer to recognize the type of label and ribbon and automatically set many label formatting details. Only use labels and ribbons that have the Brady Authentic logo.

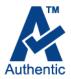

### **Loading Labels**

For optimum performance, use authentic Brady M710 labels. Labels designed for the M610 printer can also be used, but require an adapter. See "Using the Label Roll Adapter" on page 22 for details.

Labels can be loaded with the power on or off.

**Note:** You can design a label on the printer without installing the label roll. However, if no label supply is installed, the printer uses the characteristics of the last installed label supply to set up the label. This means the dimensions or layout (like a two-sided sleeve rather than a flat label) could be wrong for the label supply that you plan to print on.

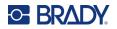

#### To load labels:

1. Pull up on the cover latch and open the cover.

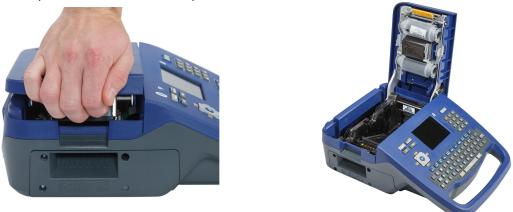

2. Remove the existing labels, if installed. Grasp the label roll and gently pull up out of the label well.

Store unused labels in a cool, dry place.

3. Orient the new roll with labels coming off the bottom of the core toward the left-hand side of the printer. Insert the roll into the label well. Make sure the smart cell on the label roll aligns with the contacts in the label well.

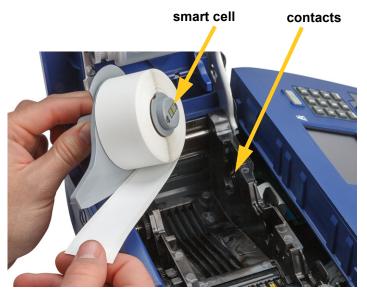

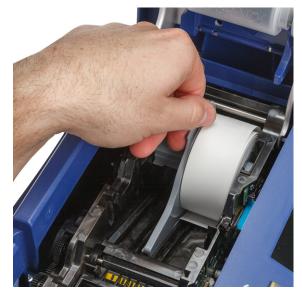

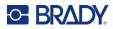

4. Insert the loose label end up to the black line under the ribs, making sure that the label material covers the sensors and that the edge of the label supply roughly aligns with the side of the label well.

sensors

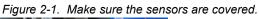

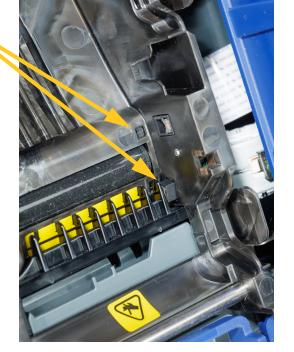

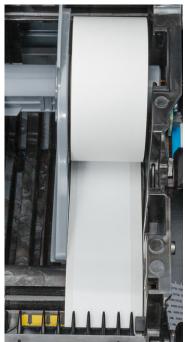

Figure 2-2. Position of leading edge of label supply.

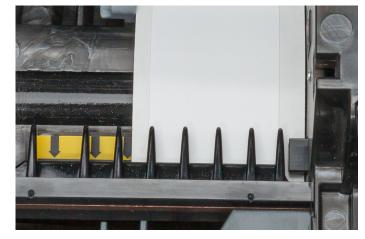

5. Close the cover until it latches.

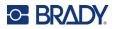

## Loading Ribbon

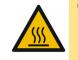

CAUTION! Hot part: Be careful when changing the ribbon cartridge because the printhead may be hot.

Use only authentic Brady M710 ribbon cartridges. Ribbon can be loaded with the power on or off. **To load ribbon:** 

1. Pull up on the cover latch and open the cover.

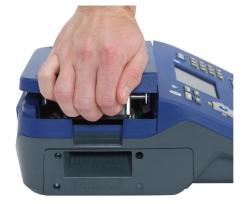

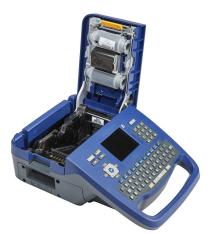

2. Remove the existing ribbon cartridge, if installed. Grasp the finger tabs on either side of the cartridge and pull the cartridge out of the ribbon compartment.

If the ribbon is spent, recycle the ribbon cartridge according to local regulations. The ribbon gauge at the bottom of the touchscreen indicates how much ribbon remains. See "Using the Touchscreen" on page 25.

Store any unused ribbon in a cool, dry place. Unused ribbon will last up to six months before deterioration sets in

- 3. With the cartridge label facing up, grasp the finger tabs on either side of the cartridge and place it so that the ribbon is over the printhead. Push slightly to snap into place. Then, close the cover until it latches.
- **Note:** If reusing a ribbon cartridge, turn the top spool of the ribbon counterclockwise (down) to clear the printhead area of used ribbon.

The color of the ribbon displays in the color of the text entered on the editing screen. The amount of ribbon remaining in the cartridge registers in the gauge in the lower right of the status bar.

The printer displays a message if no ribbon is installed. You do not have to install a ribbon to create a label. However, if no ribbon is installed the system defaults to the last known ribbon color used.

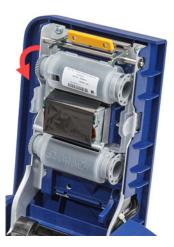

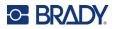

## Loading Bulk Labels

- 1. Remove the M710 label core and the label feed ramp from the box.
- 2. On the bulk label supply box, push in tab A, then pull the perforated flap down and tear off.

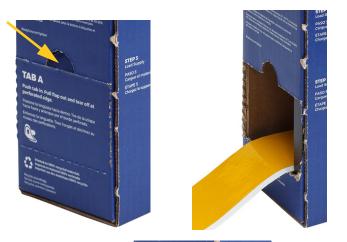

3. Attach the label feed ramp to the bottom of the perforation, with the ramp arms on the outside of the box.

4. Attach the ramp hooks to the outside of the bulk label feed path on the printer.

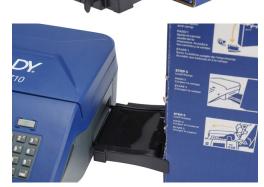

5. Open the printer and insert the label core making sure the smart cell on the label roll aligns with the reader in the label well.

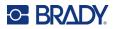

6. Pull the loose end of the bulk label supply out of the box punch-out and thread over the tray and into the bulk label feed path on the printer.

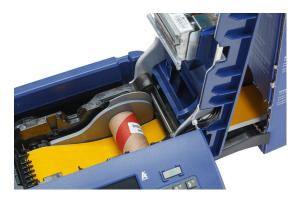

- 7. Continue to feed the leading edge of the label roll under the core. Insert the loose label end up to the black line under the ribs, making sure that the label material covers the sensors and that the edge of the label supply roughly aligns with the side of the label well. See Figure 2-1 and Figure 2-2 on page 18.
- 8. Turn the printer on and press FEED to feed the label supply through the printer.
- 9. Close the cover.
- **IMPORTANT!** Be sure to store the core with any remaining unused labels when you are done printing. The printer uses the smart cell on the core to track how many labels are remaining. Always use the core that came with the labels otherwise the printer may present an out of labels error message.

### Loading Fanfold (Raised Panel) Labels

1. Remove the label core and the ramp from the box, then close the box.

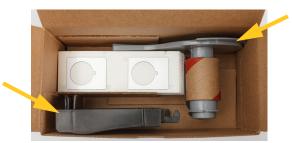

2. On the side of the box, press in the tab and remove the perforated flap.

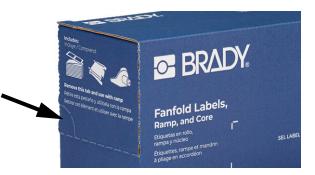

3. Open the printer and insert the label core making sure the smart cell on the label roll aligns with the reader in the label well.

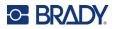

- 4. Keeping the label supply in the box, place the box behind the printer. Attach the label feed ramp to the edge of the bulk box.
- 5. Attach the ramp hooks to the outside of the bulk label feed path on the printer.
- 6. Feed the leading edge of the labels over the ramp, into the printer, and under the label core. Insert the leading edge of the labels up to the black line under the ribs, making sure that the label material covers the sensors and that the edge of the label supply roughly aligns with the side of the label well. See Figure 2-1 and Figure 2-2 on page 18.
- 7. Turn the printer on and press **FEED** to feed the label supply through the printer.
- 8. Close the cover.
- **IMPORTANT!** Be sure to store the core with any remaining unused labels when you are done printing. The printer uses the smart cell on the core to track how many labels are remaining. Always use the core that came with the labels otherwise the printer may present an out of labels error message.

# **Using the Label Roll Adapter**

In order to use M610 labels in the M710 printer, you must attach the M610 Label Roll Adapter (M71-ADAPT-BK). The adapter is included with the M710 printer and can also be purchased separately.

#### To use the M610 label roll adapter:

1. With the pointed end of the guide facing in the direction that the labels come off the bottom of the core, position the hole of the adapter over the end of the core, opposite the smart cell.

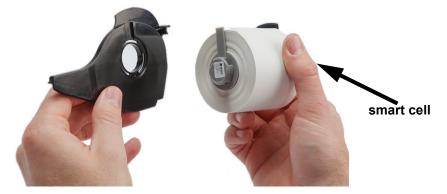

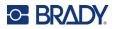

2. Gently push the adapter securely onto the core.

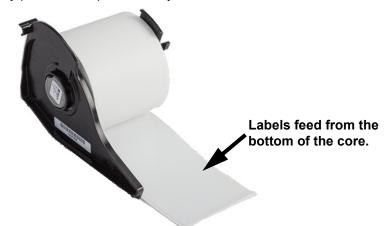

Place the M610 label roll, with adapter attached, into the printer the same way you load M710 label material. (See "Loading Labels" on page 16.)
 Make sure that the label roll adapter is positioned in the correct slot in order to push the smart

Make sure that the label roll adapter is positioned in the correct slot in order to push the smart cell up against the contacts.

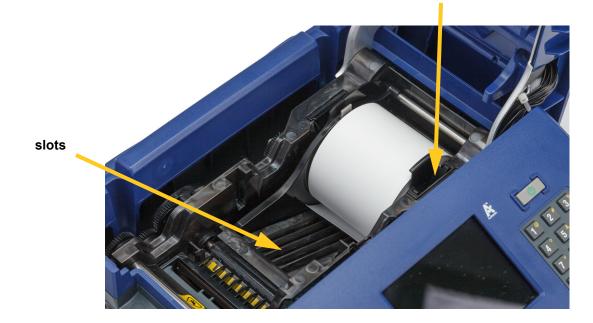

#### contacts (not visible in picture)

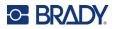

# Accessories

The following accessories are available for the M710 printer and can be purchased separately from your distributor.

- Hard-sided carrying case (M710-HC
- Soft-sided carrying case (BMP-SC-3)
- Cleaning kit (M71-CLEAN)
- M610 label roll adapter (M71-ADAPT-BK)
- AC Adapter (M710-AC) North and South America only
- Replacement Li-ion battery (M-LION-BATTERY)
- NiMH battery (M-NIMH-BATTERY)

### **Battery Specifications**

|          | Li-ion                                       | NiMH                                         |
|----------|----------------------------------------------|----------------------------------------------|
| Capacity | 2700 mAh                                     | 1200 mAh                                     |
| Weight   | 0.42 lbs (192 g)                             | 0.55 lbs (230 g)                             |
| Life     | Prints up to 4500 labels on a single charge. | Prints up to 1500 labels on a single charge. |

# **3 General Operation**

# **Using the Touchscreen**

Use the printer's touchscreen to create labels, configure settings, and check status, among other functions. Touch the screen with your finger to make a selection.

The screen shows a representation of the loaded label supply and ribbon (or the last known supplies) in the correct color. The screen displays one label at a time. For labels with multiple areas, only one area displays at a time.

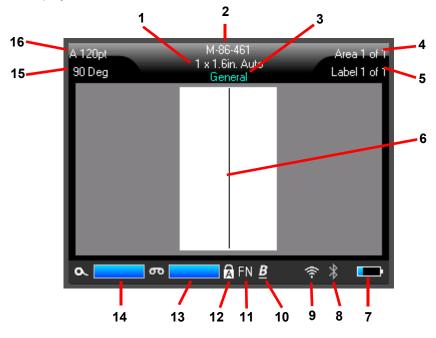

- 1. **Label size.** The word *Auto* after the label size indicates that a continuous label supply (as opposed to pre-sized) is set to automatically size to the label contents.
- 2. **Label supply.** The part number of the installed label supply. If labels are not installed this displays the label supply used last.
- 3. **Label type.** The printer provides tools for editing labels for specific purposes, such as wire markers, terminal blocks, and vials. See Chapter 5: Label Types.
- 4. **Area number.** The total number of areas on the label and the area currently being edited. See "Labels and Areas" on page 43.
- 5. **Label number.** The total number of labels in the file and the label currently being edited. For information on navigating between labels see "Navigation and Selection Keys" on page 30.
- 6. Cursor. Marks the insertion point for data entry.

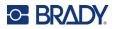

- 7. **Battery charge remaining.** The gauge turns red when only 10% of the battery charge remains.
- 8. Bluetooth indicator. 🖹
  - No icon: Bluetooth is not turned on. See "Bluetooth" on page 13.
  - Grey icon: No one is using the Bluetooth connection.
  - Blue icon: At least one person is using the Bluetooth connection.
- 9. Wi-Fi indicator
  - The second second secon
  - TINDICATES THAT WI-FI IS ON, BUT DISCONNECTED.

No icon indicates that Wi-Fi is off.

- 10. Character Attributes. If bold, italic, or underline are set, a symbol here indicates which are set. Blank means no character attributes are set. B means bold, *I* means italic, and <u>U</u> means underline. These can be combined if multiple attributes are set. The slanted, underlined B in the image above indicates that all three attributes are applied.
- 11. **Function.** The letters FN here indicate that the FN key has been pressed. This is used in combination with keys that have orange text on them. Pressing *FN* and then another key performs the function written in orange.
- 12. Caps lock. This symbol is visible when the caps lock is on.
- 13. Ribbon remaining. The gauge turns red when only 10% of the ribbon remains.
- 14. Label supply remaining. The gauge turns red when only 10% of the label supply remains.
- 15. Rotation. Degrees that the label is rotated. See "Rotation" on page 46.
- 16. Font size. The letter "A" indicates that it is set to Auto. See "Font Size" on page 40.

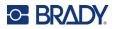

#### Menus

Menus provide access to controls such as printer settings, label setting, font, and so on. Use function keys on the keyboard to open menus. See "Using the Keyboard" on page 29.

Menus open across the bottom of the screen. Sub-menus open vertically, above the main menu selection. A yellow border marks selected menu items. The image below shows the *Setup* menu.

|                                                                   | A 100pt<br>0 Deg              | MC-1000-580<br>1 x 0.3in. Auto<br>General | Area 1 o<br>Label 1 o |  |
|-------------------------------------------------------------------|-------------------------------|-------------------------------------------|-----------------------|--|
| <b>3.</b> Selected item in the submenu.                           | Never                         |                                           |                       |  |
| <b>2.</b> Submenus display vertically above the main menu item.   | End of Job<br>End of<br>Label |                                           |                       |  |
| <ol> <li>The main menu displays across<br/>the bottom.</li> </ol> | Pause/Cut                     | wi-Fi Bluetooth                           | Config Time/Date      |  |
|                                                                   |                               |                                           |                       |  |

4. The yellow arrow indicates that more menu items are available. To scroll the menu, drag your finger on the touchscreen or use the navigation keys.

To select items on a menu, do one of the following.

• Keyboard: Use the navigation keys to move through the menu. When the desired option is

highlighted, press (-). For more information see "Using the Keyboard" on page 29.

• **Touchscreen:** Use your finger to tap your selection.

#### To close a menu without making changes:

• **Keyboard:** Press the backspace key. You may have to press backspace more than once

to exit out of all menus. Alternatively, press **FN** +

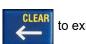

to exit out of all menus.

**Touchscreen:** Touch anywhere outside of the menu.

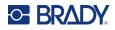

## **Settings Screens**

Some menu items open a screen with controls to set.

To make selections using the touchscreen:

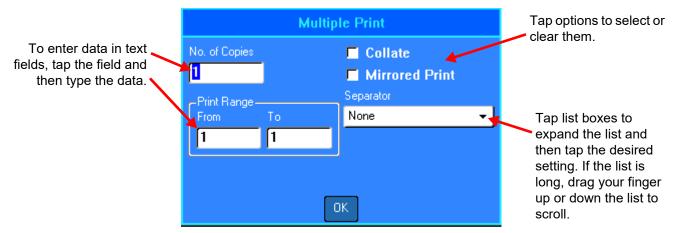

To save the changes, tap **OK**.

To cancel the changes, press **CLEAR** on the keyboard.

#### To make selections using the keyboard:

- Use the navigation keys to move between settings and highlight the desired setting.
- Press () to choose a highlighted selection.
- To enter data type on the keyboard or use the number pad, and then press

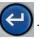

To open a list, highlight it, press (C), use the navigation keys to make your selection, and then

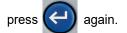

• To save the changes, use the navigation keys to highlight the OK button on the screen and then

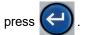

٠

For more details on using the keyboard to make selections, see "Using the Keyboard" on page 29.

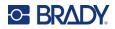

When

## **Cancel Functions**

To exit a menu or a setting screen without making changes, press the backspace key

pressing backspace in the middle of a function, you are walked out of the function a screen at a time. You may have to press backspace several times to completely exit the function.

## **Using the Keyboard**

The printer comes with a keyboard appropriate to the region where it was purchased. For information on entering text in Asian languages, see Appendix B: "Using IME for Asian Text" on page 108.

## **Keys With Multiple Characters**

White: Most keys on the printer have text or images in white. Press the key to perform the function or type the character.

**Orange:** Some keys also have orange text in the upper right. For the orange function or character, press the FN key and then press the key with orange.

**Multiple:** A few keys have three or four characters and you press either SHIFT or FN and then press the key to get two of the characters.

To type the character in the upper left, press SHIFT and then press the key.

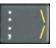

To type the character in the bottom left, just press the key.

To type the orange character in the upper right, press SHIFT and FN, and then press the key.

To type the orange character in the lower right, press FN and then press the key. (Only available on printers sold outside of North America.)

See also "Letters with Diacritical Marks" on page 51.

The following tables provide a reference for all the keys that perform a function other than typing a character.

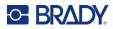

## Navigation and Selection Keys

| Кеу                     | Description                                                                                                    |
|-------------------------|----------------------------------------------------------------------------------------------------|
| Navigation keys         | <ul> <li>The navigation keys are the arrow keys on the outer edge of this button:</li> <li>In a line of text, move the cursor left or right a character at a time, or up and down a line at a time.</li> <li>In menus, move the selection left or right in a primary menu; up or down through a secondary, or sub-menu.</li> <li>On a settings screen, move up, down, left, or right through the fields. In a field with a drop-down list, after pressing OK, move the cursor up or down through the list.</li> <li>In Print Preview, scroll left or right through a label, or up and down through multiple labels.</li> </ul> |
| ок                      | Located in the center of the navigation keys.<br>Accept menu items and attributes.                                                                                                    |
| FN                      | <ul> <li>Located to the left of the spacebar.</li> <li>Used in combination with another key. Orange text or symbols indicate the function of the key when combined with FN. Press the FN key and then press the key that has the alternate function.</li> <li>Used to access special characters on the alphabetical keys.</li> </ul>                                                                                                    |
| NEXT AREA               | On a multi-area label, moves from the current area to the next area. For an explanation of areas see "Labels and Areas" on page 43.                                                                                                    |
| FN + PREV AREA          | On a multi-area label, moves from the current area to the previous area. For a quicker method see "Shortcuts on the Touchscreen" on page 44.                                                                                                    |
| NEXT LABEL              | In a multi-label file, moves from the current label to the next<br>label. For a quicker method see "Shortcuts on the<br>Touchscreen" on page 44.                                                                                                    |
| FN + PREV LABEL         | In a multi-label file, moves from the current label to the previous label.                                                                                                    |
| Move to an area<br>FN + | On a multi-area label, moves to the next or previous area.                                                                                                    |

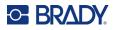

| Кеу                 | Description                                                                                                    |
|---------------------|----------------------------------------------------------------------------------------------------|
| Move to a label     | In a multi-label file, moves to the next or previous label.                                                                                                    |
| FN +                |                                                                                                    |
| Highlight text      | Highlights (selects) text on the editing screen, left or right a character at a time, enabling you to add font attributes (bold, italics, underline) to text already entered. |
|                     |                                                                                                    |
| Font size increment | On the editing screen, increases or decreases the font size,                                                                                                    |
| SHIFT +             | one point size at a time.                                                                                                    |

## **Editing Keys**

| Key        | Description                                                                                                    |
|------------|----------------------------------------------------------------------------------------------------|
| ENTER      | <ul><li>Adds a new blank line of text to a label.</li><li>Also accepts menu items and attributes. (Works the same as OK key.)</li></ul>                                                                                                    |
| Backspace  | <ul> <li>In the editor, removes characters one at a time, moving to the left from the cursor.</li> <li>Exit a menu. (You may have to press backspace multiple times to back all the way out, otherwise press FN + CLEAR to exit completely.)</li> </ul>                                 |
| CAPS LOCK  | Acts as a toggle to lock text into upper- or lowercase as data is entered.<br><b>Note:</b> Because text defaults to uppercase, use the Caps Lock to switch to lowercase.                                                                                                    |
| FN + CLEAR | <ul><li>Clears data from the label or deletes all labels.</li><li>Cancels menu options and functions.</li></ul>                                                                                                    |
| SHIFT      | Located to the right of the spacebar.<br>Used together with another key to type the top left character on the key.                                                                                                    |
| SHIFT + FN | <ul> <li>Used together with another key to type the top right orange character on the key. See "Keys With Multiple Characters" on page 29.</li> <li>For accented letters, press FN+Special Character, then type the letter. See "Letters with Diacritical Marks" on page 51.</li> </ul> |

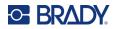

| Кеу                                  | Description                                                                                                    |
|--------------------------------------|----------------------------------------------------------------------------------------------------|
| FN +SUPER                            | <ul> <li>Located above the 8 on the number pad.</li> <li>Places the next typed character in superscript format, displaying slightly above the line of text.</li> <li>Will place multiple characters in superscript if the characters are highlighted first. (See "Highlight text" on page 31 for information on highlighting characters.)</li> </ul> |
| FN +SUB                              | <ul> <li>Located above the 0 on the number pad.</li> <li>Places the next typed character in subscript format, displaying slightly below the line of text.</li> <li>Will place multiple characters in subscript if the characters are highlighted first. (See "Highlight text" on page 31 for information on highlighting characters.)</li> </ul>     |
| DATE                                 | Inserts the current date, as set on the printer.                                                                                                    |
| TIME                                 | Inserts the current time, as set on the printer.                                                                                                    |
| LABEL                                | Opens a menu to add, remove, and format labels in a file. See "Labels and Areas" on page 43                                                                                                    |
| SHIFT + LABEL                        | Adds another label. "Add Label or Area" on page 43.                                                                                                    |
| FN + AREA<br>(FN + SHIFT +<br>LABEL) | Adds a new area to a label. This can only be performed on continuous labels. See "Add Label or Area" on page 43.                                                                                                    |
| LABEL TYPE                           | Opens a menu to select the type of label that you want to create. This sets<br>up the label with the proper layout for the application (for example, wire<br>marking, safety signs, or breaker boxes). See Chapter 5: "Label Types"<br>on page 62.                                                                                                   |
| FN + FILE                            | Opens the file menu to save, open, delete, import, or export a file. See<br>Chapter 6: "File Management" on page 79.                                                                                                    |
| International<br>SETUP               | Accesses characters specific to some international alphabets with diacritical and accent marks incorporated into the characters. See "International Characters" on page 51.                                                                                                    |
| FN + SETUP                           | Opens the menu to configure printer settings. See "Printer Settings" on page 8.                                                                                                    |
| FONT                                 | Provides font sizes and attributes such as bold and italic. See "Typeface" on page 40.                                                                                                    |

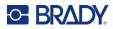

| Кеу           | Description                                                                                                    |
|---------------|----------------------------------------------------------------------------------------------------|
| SYMBOL        | Accesses the various symbols (graphics) provided with the printer. See "Labels and Areas" on page 43.                                                                                                    |
| FN + GRAPHICS | Accesses user-supplied graphics loaded onto the printer. See "Graphics" on page 50.                                                                                                    |
| SERIAL        | Adds sequential data to your labels, that is, data that increments (or decrements) from one label to the next. See "Serialization (Sequential Data)" on page 54.                                              |
| LIST          | Enables you to produce multiple labels with variable information from a single, formatted label (main document) and a structured data source. See "List (Importing Data)" on page 57.                         |
| Barcode       | Inserts a barcode on the label. See "Barcode" on page 52.                                                                                                    |
|               | (Only on printers purchased in Asia.) Opens the IME editor for entering<br>Chinese Simplified, Chinese Traditional, Japanese, or Korean characters.<br>See Appendix B "Using IME for Asian Text" on page 108. |

## **Print-Related Keys**

This is the group of four keys to the left of the touchscreen, above the navigation keys.

| Кеу          | Description                                                                                                    |
|--------------|----------------------------------------------------------------------------------------------------|
| PRINT        | Prints all labels in a label file.                                                                                                    |
| FN + MULTI   | Brings up options to set various print parameters (such as, number of copies, print range, and mirror print) before printing. See "Multiple Print" on page 36.                |
| PREVIEW      | Previews all labels in a file as they will look when printed. See "Preview" on page 35.                                                                                       |
| FN + HISTORY | Displays a list of recently used files. See "History" on page 37.                                                                                                    |
| CUT          | Cuts the label supply.                                                                                                    |
| FEED         | Feeds the labels through the printer to the next notch on the liner. Feeds a full label for pre-sized label supplies; feeds 0.5-inch (12.7 mm) for continuous label supplies. |

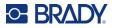

## **Creating a Simple Text Label**

This section describes the creating a text label with minimal formatting, using basic editing techniques, and printing the label. For more detailed information, see Chapter 4: Editing Labels on the Printer beginning on page 38.

**Note:** The printer also provides easy set up for many specific types of labels, such as pipe markers or terminal block labels. See Chapter 5: Label Types beginning on page 62.

### To create a text-only label:

- 1. Be sure the ribbon and label supply are loaded and the power is on.
- 2. Make sure the *General* label type is selected. Look at the touchscreen just above the image of a label. If it does not say *General*, do the following.
  - a. Press the Label Type key.
  - b. Use the left and right arrows on the navigation keys to highlight General.

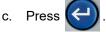

The touchscreen displays an image of a label. The blinking vertical line is the cursor and is the starting point for every label you create using the printer.

3. Type the desired text.

The cursor moves across the screen as you enter data. The standard font, as defined in the printer setup, is in effect. See "Font" on page 11.

- 4. Press ENTER on the keyboard to start another line of text.
- If you wish to insert, delete, or format text, see "Editing Text" on page 39 and "Formatting Text" on page 40.

## Starting a New Label File

After editing a label file, the labels remain on the screen. You must clear the existing file before starting a new one.

(If you want to add another label in the current label file, see "Add Label or Area" on page 43.)

#### To start a new label file:

- 1. If desired, save the current label. See "Saving Labels Created on the Printer" on page 79.
- 2. Press FN + CLEAR.
- 3. Select Clear All.
- 4. Tap **Yes** when asked if you want to delete all labels from the workspace. If you have saved the labels, the saved file still exists.
- 5. Enter data for your next label file or use the *LABEL TYPE* button to select a different type of label.

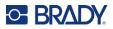

## **Printing**

There are several scenarios for printing from the M710 printer.

- Create a label on the printer, and print from the editor. See "Print" on page 35.
- Create a label in Brady Workstation and print it. See the help in the Brady Workstation app.
- Save a file to print later. You can save label files created on the printer and you can send files from Brady Workstation. Files from Brady Workstation are stored as print jobs which contain all the information needed to print. Print jobs cannot be edited on the printer; they can only be printed. See "Saving Labels Created on the Printer" on page 79 and "Storing Files Created with Brady Workstation Software" on page 81.

The following sections cover the print-related keys on the printer.

## Print

For information how to print from software on a computer or mobile device, refer to your software documentation.

For information on setup and connection see "Software for Creating Labels" on page 12 and "Connecting the Printer" on page 13.

#### To print a label that is open on the printer:

- 1. Press **PRINT** on the keyboard to print the label. Print status is displayed on the screen while printing.
- 2. When the label is done printing, press **CUT** on the keyboard if the label did not automatically cut.

Printing occurs in the background, meaning you can continue to edit or create new labels while the file is printing.

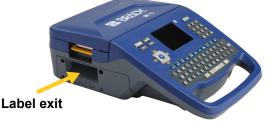

If a print job is interrupted, for instance when labels or ribbon runs out, or you intentionally open the cover, the system automatically stops the print job and displays a message. Follow the instructions on the display to resume printing.

## **Preview**

Use the preview to view your label file prior to printing.

Preview the label:

• Press **PREVIEW** or double tap the data on the editor screen.

Scroll the labels:

• Use the navigation keys to scroll through multiple labels.

#### Print directly from the preview:

• Press the **PRINT** key.

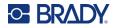

Exit the preview and return to the editing screen:

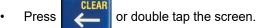

## **Multiple Print**

Multiple print lets you print multiple copies or print a range of labels rather than all the labels in the file.

### To use the multiple print options:

- 1. Press **FN + MULTI**. The *Multiple Print* screen displays.
- 2. Make your selections. For help using the screen, see "Settings Screens" on page 28.
  - No. of Copies: Enter the number of copies desired.
  - **Print Range:** Select the **From** field and enter the number of the first label to be printed. Select the **To** field and enter the number of the last label to be printed.
  - **Collate:** Collation determines the order in which multiple copies of each label will print. For example, suppose you have set the number of copies to three, and you have five labels in the file.

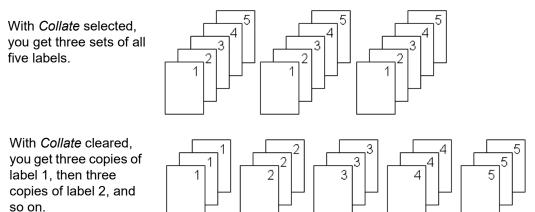

• **Mirrored Print:** Mirrored print takes all data on a label and flips it to provide a mirror image. Mirroring displays on the printed label only. Mirrored print applies to the entire label; you cannot mirror data in an individual area.

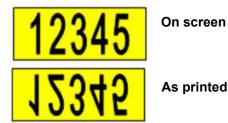

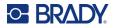

**Separator:** To separate different labels on continuous label supply, add a separator by selecting it from the drop down list. Tap the **Separator** list an then tap **None**, **Line**, or **Tic**.

126

|     | Line Se | parator |     |     | Tic Se | parator | _ |
|-----|---------|---------|-----|-----|--------|---------|---|
| 123 | 124     | 125     | 126 | 123 | 124    | 125     |   |

3. Tap **OK**. The labels begin printing.

## History

History is a convenient feature that enables easy access to recently used files. When Print History is turned on it keeps track of the last 10 label files created and printed from the editor. Labels imported from an external source will not appear in the history. For information on setting up this option, see "Print History" on page 10.

Note: History is only available for labels created on the printer, not for labels printed from Brady Workstation software or the Brady Express Labels mobile app.

#### To use the history:

1. Press FN + HISTORY.

A list of previously printed files displays at the bottom of the print screen. You can reprint any of these files.

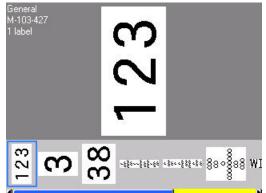

- 2. Tap the file you want to print.
- 3. Press **PRINT**.

If the file you want to reprint is incompatible with the currently installed label supply, a message displays indicating such.

- 4. To correct, install the label supply indicated in the error message.
- 5. Clear the message, then press **PRINT**.

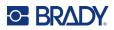

# 4 Editing Labels on the Printer

This chapter discusses the *General* label type and provides information on the following editing and formatting tasks.

- Changing text that you've already entered. See "Editing Text" on page 39.
- Formatting text. See "Formatting Text" on page 40.
- Including multiple labels and multiple areas on a label. "Labels and Areas" on page 43.
- Adding symbols. See "Symbols" on page 49.
- Adding graphics. See "Graphics" on page 50.
- Adding the date and time. See "Date and Time" on page 51.
- Adding international characters. See "International Characters" on page 51.
- Typing letters with diacritical marks. See "Letters with Diacritical Marks" on page 51.
- Adding barcodes. See "Barcode" on page 52.
- Adding sequential data. See "Serialization (Sequential Data)" on page 54.
- Adding lists. "List (Importing Data)" on page 57.

**Note:** For information about creating labels for specific applications, such as pipemarkers or safety labels, see Chapter 5: "Label Types" on page 62.

**Tip:** A shortcut for entering symbols, graphics, sequences, international characters, and the date and time, is to tap the top center of the touchscreen, where the label supply is shown.

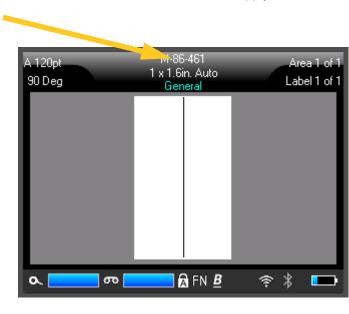

Tap here to open an insert menu.

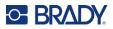

## **Editing Text**

If you have entered some text in error or want to change the content or format of your label, edit the information before printing.

## **Positioning the Cursor**

The cursor is a vertical line that marks the position on the label where text or other data will be entered. See "Using the Touchscreen" on page 25.

To position the cursor when editing text, either tap the touchscreen where you want to place the cursor, or use the navigation keys. See "Navigation and Selection Keys" on page 30.

## **Inserting Text**

### To insert additional text within a line of text:

- 1. Position the cursor at the point where text should be inserted.
- 2. Enter the text. Existing data positioned to the right of the cursor moves progressively to the right to make room for the inserted text.
  - If a fixed font size is selected, when the end of the line is reached, no more data can be inserted. To add more data, either press *ENTER* to start another line or decrease the size of the font. (To set default font type and size see, "Font" on page 11. To change the font attributes or size for a line of text, see "Font Size" on page 40 or "Font Attributes" on page 41.)
  - If the font size is set to *Auto*, as more data is added to a line of text, the font size automatically decreases a point at a time until the smallest font size is reached. When the maximum character limit is reached an error message displays. To remove the error message, press *ENTER* or tap the error message screen.
  - Press **ENTER** to start another line of text.

## **Deleting Text**

#### To remove characters one at a time:

CLEAR

1. Position the cursor to the right of the rightmost character that you want to delete. See "Positioning the Cursor" on page 39.

2. Press

repeatedly until all the characters that you want to delete are removed.

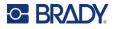

to cancel the Clear All function. You are

### To clear all the data on a label or labels:

1. Press FN + CLEAR . Yo

. You are presented with the following options (the first one is enabled

only if you have multiple areas).

| Clear Option     | Definition                                                                                                    |
|------------------|----------------------------------------------------------------------------------------------------|
| Clear Area Data  | Clears data only from an area, but does not remove the area formats or the area itself.                                                                                                    |
| Clear Label Data | Clears data from the label, but retains all areas added to the label. The label formats remain. If the file contains multiple labels, data is only cleared from the current label; data on other labels is retained. |
| Clear All        | Removes all labels in memory. You are returned to one single label in General Mode, with all default settings reapplied.                                                                                             |

- 2. Tap the desired option.
- 3. If you selected *Clear All*, a message displays asking for confirmation. Tap **Yes** in the message.

If you do not want to delete the labels, press

returned to the screen with all labels intact.

## **Formatting Text**

Character and line formats called attributes change the appearance of the fonts, such as size, weight (bold), angle (italics), underline, and expanding or condensing the text. Many of these can be set as defaults from the *SETUP* menu, but you can change them on individual labels or lines.

## Typeface

The typeface (font style) is determined in the setup menu and cannot be changed on individual labels or lines. See "Font" on page 11.

## **Font Size**

Font size applies to an entire line of data at a time and is measured in point size or millimeters, as determined in the Setup function.

If the size is changed before the data is entered, all the data in the current and subsequent lines takes on the new font size until font size is changed again. Changing the font size on pre-entered data changes the size on the entire line, regardless of where the cursor is in the line. However, the font size will not change on subsequent lines of pre-entered data. You must change the font size on each individual line of pre-entered data.

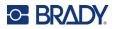

#### To change the size of the chosen font:

- 1. Position the cursor on the line of text that you want to resize. See "Positioning the Cursor" on page 39.
- 2. Press FONT.

A pop-up menu displays the available font sizes for the label supply installed.

- 3. Navigate through the **Size** menu to select the desired font size.
  - **Custom:** To manually enter a size, select **Custom**. The minimum/maximum range is shown below the type-in field. If you exceed these values an error will display. Press **ENTER** after selecting or inputting the size.
  - Auto: To have text automatically size as you type, select Auto. Autosize starts with the largest font size that fits on the label. When a line of text reaches the edge of a label it scales downward until you press *ENTER* or the minimum font size is reached. When working with autosize and multiple lines of text, all lines on a label maintain the same size. Autosize is the default setting for all labels and is displayed as an 'A' in the upper left corner of the touchscreen.

## **Font Attributes**

Font attributes (**bold**, *italic*, <u>underline</u>, expanded, or condensed) can be applied to an entire line of text or to individual characters within a line of text. The attributes can be turned on before entering the text or after the text has already been entered.

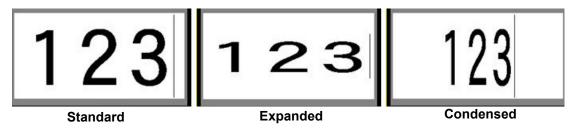

### **New Text**

To turn an attribute on before entering the text:

- 1. Position the cursor where the attribute should take affect.
- 2. Press FONT.
- 3. Tap the desired attribute, then tap **On** (for bold, italics, and underline). For expanded select a percentage lower than 100; for condensed select a percentage higher than 100.
- 4. Enter the text to be affected by the attribute.
- 5. If you want to continue typing without the attribute, press **FONT** again and turn the attribute off. For expanded or condensed text, change the percentage to 100% to return to normal.

When applying the attribute to text as it is being typed, the attribute stays on until it is turned off or until you move to a new area or label.

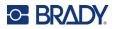

### **Existing Text**

### To apply an attribute to previously entered text:

- 1. Select the text to which you want to apply the attribute.
  - Using the keyboard: Hold SHIFT while moving the cursor with the navigation keys across the characters to which the attribute will be applied.
  - Using the touchscreen: At the beginning of the character string that will display the attribute, touch and briefly hold on the screen until the cursor disappears.

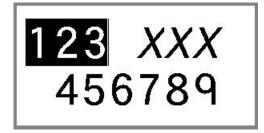

Highlight the data by dragging your finger across the screen to the end of the character string that will display the attribute.

Note: Highlighting works on a line-by-line basis. You cannot highlight more than one line at a time.

- 2. Press FONT.
- 3. Select the attribute, then select **On** (bold, italics, and underline) or the percentage of expanded or condensed text.

All highlighted text displays the attribute.

To remove the highlighting from the characters, press any navigation key or touch anywhere on the screen.

#### To remove an attribute that was previously applied to some text:

Repeat the steps for applying the attribute but select Off instead.

## **Superscript and Subscript**

Superscript places a character slightly above the line of type and subscript places a character slightly below the line of type. The super- or subscript character also displays slightly smaller than the normal line of type. Super- and subscript functions are on the numeric keypad. Pressing either key applies that format to the next character typed. It immediately turns off after the character is entered and you are returned to the normal line of type.

#### To apply superscript or subscript to a single character:

- 1. Position the cursor in the line of text where the superscript or subscript character will display.
- 2. Press FN + SUPER (on the 8 key) for superscript or FN + SUB (on the 0 key) for subscript.
- 3. Type the character to be displayed in superscript or subscript.

Only the character typed directly after pressing the superscript or subscript key is displayed in superor subscript.

#### To apply superscript or subscript to multiple characters:

- 1. Type the characters that you want to put into super- or subscript.
- 2. Position the cursor at the beginning of the character string that you want to display in super- or subscript.

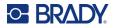

3. Hold **SHIFT** while moving the cursor with the navigation keys across the characters that will display in super- or subscript. This highlights the characters.

## Labels and Areas

Multiple labels can be created in one label file, with each new label being inserted immediately after the current label.

Areas are used to apply different formatting (such as justification, rotation, and frames) to different parts of a single label. Areas can only be added when using a continuous label supply set to auto length mode (see "Label Length" on page 43). However, area formatting can be applied to pre-sized labels that have pre-defined areas.

**Note:** You cannot set a fixed length of an area on a label that has multiple areas. The size of the area is based on the amount of data entered and the font size of that data.

## Add Label or Area

#### To add a label to a label file:

- 1. Press LABEL.
- 2. Choose Add.

The new label is inserted immediately after the current label and its number is reflected in the upper right corner of the touchscreen. Each label added will be of the same label type.

If the existing label had multiple areas, the added label has the same number of areas and the font size from the first line of data in each area is retained.

#### To add an area to a single label:

- 1. Press FN and AREA (FN + SHIFT + LABEL).
- 2. Choose Add.

A new area is inserted immediately after the current area and its number is reflected in the upper right corner of the touchscreen. The font size used on the first line of the previous area carries over to the new area.

Only the current area displays on the editing screen. Use the print preview to view the entire label. To navigate between areas see "Move to an area" on page 30.

## Label Length

Auto length is the default for continuous label supplies. With the length set to *Auto*, the label will be as long as it needs to be to accommodate the entered data, up to a maximum of 40 inches. You can, however, set a fixed length for a label. A different length can be set for each label in a file.

**Note:** To change the unit of measure for the length see "Units of Measure" on page 8 for more information.

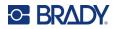

### To change the length of the label:

- 1. Press the **LABEL** key.
- 2. Select Length, then Fixed. Length is not available if you are using a pre-sized label supply.
- 3. Enter the desired length of the label into the field.

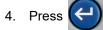

**Note:** The minimum and maximum values for the label supply installed are shown to the left and right of the type-in field.

## Go to Label or Area

### To move to another label:

- 1. Press the LABEL key.
- 2. Select **Go to**, then enter the number of the label desired.

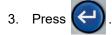

#### To move to another area on a label with multiple areas:

Note: Areas can only be used on continuous label supply.

- 1. Press FN and AREA keys.
- 2. Select Go to, then enter the number of the area desired.

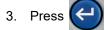

### Shortcut Keys

- Press NEXT LABEL to go to the next label in the file.
- Press FN and PREV LABEL to go to the previous label in the file.
- Press **NEXT AREA** to move to the next area within a label with multiple areas configured.
- Press **FN** and **PREV AREA** to move to the previous area within a label with multiple areas configured.
- Use the FN key plus navigation keys. See "Move to an area" on page 30 and "Move to a label" on page 31.

### Shortcuts on the Touchscreen

Scroll through labels or areas by tapping the upper right corner to access the scroll arrows on the screen.

- Use the up and down arrows to access the next or previous label in the sequence.
- Use the right and left arrows to access the next area in the sequence.

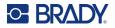

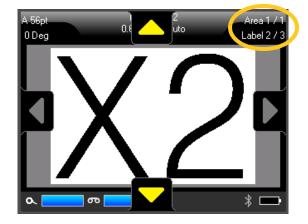

If there are not multiple areas on a label or multiple labels in a file, the arrows are grayed out.

## **Delete Label or Area**

If multiple areas exist on one label, when that label is deleted all the areas associated with that one label are also deleted. Deleting an area removes it from the current label. It does not delete that area on all labels.

#### To delete a label or area:

- 1. Navigate to the label or area you want to delete. See "Go to Label or Area" on page 44.
- 2. Press LABEL if deleting a label or press FN and AREA if deleting an area.
- 3. Choose Delete.
- 4. A confirmation message displays. Select Yes.

## **Duplicate Label or Area**

Duplicating a label retains all formatting and content of the label being duplicated. If multiple areas exist on the label, they will also exist on the duplicated label.

#### To duplicate a label:

- 1. Navigate to the label to duplicate. See "Go to Label or Area" on page 44.
- 2. Press LABEL.
- 3. Tap **Dup**.

## **Formatting Labels and Areas**

## **Justification**

Justification refers to the alignment of data between boundaries (margins) on a label or in an area. There are two types of justification: horizontal and vertical. Horizontal justification (H. Justify) aligns data between the left and right boundaries of a label or area, while Vertical justification (V. Justify)

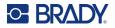

aligns data between the top and bottom boundaries of a label or area. Justification is applied to an area or a label. It cannot be applied line-by-line.

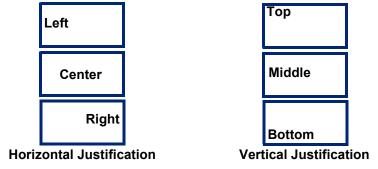

### To apply justification:

- 1. Navigate to the label or area where justification is to be applied. See "Go to Label or Area" on page 44.
- 2. Open the label or area menu: press LABEL, or FN + AREA.
- 3. Choose H. Justify or V. Justify.
- 4. Choose the horizontal or vertical justification desired.

Every line of data on the label or in an area is justified according to the option selected. When adding a new label, the justification maintains the current justification settings until it is changed. Different justification can be applied to individual labels in a multi-label file or different areas on one label.

## Rotation

Rotation flips the data on a label or in an area, counter-clockwise, at 90° increments. Rotation affects all data on a label or in an area.

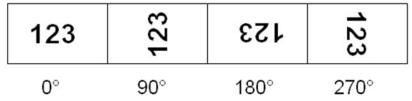

If rotation is applied individually to areas, you cannot apply rotation to the entire label.

Data cannot be rotated on a line-by-line basis. When adding a new area or label, the rotation is the same as the previous area or label.

#### To rotate data:

- 1. Navigate to the label or area where rotation will take affect. See "Go to Label or Area" on page 44.
- 2. Open the label or area menu: press LABEL, or FN + AREA.
- 3. Choose **Rotate** and select the degree of rotation.

If the font size is set to *Auto*, rotated data is automatically sized to accommodate the new label orientation. However, if using a fixed font size, the rotated data may not fit on the label. If this occurs,

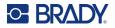

an error message displays indicating rotated text will not fit. The Rotate function is canceled and data is not rotated.

Rotation is not reflected on the editing screen, although the degree of rotation is displayed in the upper left corner of the screen. To view the actual rotation use "Preview" on page 35.

**Note:** The printer automatically sets the rotation based on the label supply. If you reinstall the label supply, the rotation setting will revert to the default for the label supply.

## Frame

A frame (border) can be added to an area or a label, but not to a line of text. You can have a different frame, or no frame, on individual labels in a multi-label file. You can also place a frame on a label that contains area frames.

**Note:** Frames can only be placed on continuous labels, not pre-sized labels.

#### To add a frame:

- 1. Navigate to the label or area where you want to place a frame. See "Go to Label or Area" on page 44.
- 2. Open the label or area menu: press LABEL, or FN + AREA.
- 3. Choose **Frame** and select the frame type.

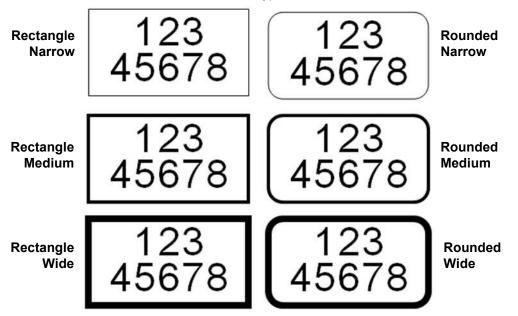

Frames do not display on the editing screen. Use print preview to view the label or area frames. See "Preview" on page 35.

**Note:** Frames do not display edge to edge, but may appear slightly offset from the very edge of the label.

#### To remove the Frame:

1. Navigate to the label or area that contains the frame.

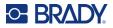

- 2. Open the label or area menu: press LABEL, or FN + AREA.
- 3. Choose **Frame**, and then **None**.

### Reverse

The Reverse function switches the foreground and background colors of data on a label, based on the color of ribbon and label supply installed. For instance, black lettering on a yellow background, if reversed, would print yellow lettering on a black background.

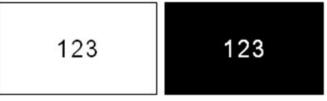

You can apply reverse formatting to areas or labels. When adding another area or label, the reverse function status carries over.

**Note:** This feature is only available when continuous supply is installed in the printer. Reverse cannot be applied to a barcode or to an individual line of text.

#### To apply or remove Reverse formatting to a label or area:

- 1. Open the label or area menu: press LABEL, or FN + AREA.
- 2. Navigate to Reverse, and then choose either On or Off.

## **Vertical Text**

In vertical text, each character drops down a line below the preceding character.

**Example:** The word "WIRE" as vertical text displays as such:

W I R E

Vertical text can only be applied to an area or a label. It cannot be applied line-by-line.

#### To format text vertically:

- 1. Navigate to the label or area where you want to display text vertically. See "Go to Label or Area" on page 44.
- 2. Open the label or area menu: press LABEL, or FN + AREA.
- 3. Navigate to Vertical, and then choose On. The text displays vertically.

#### To remove the vertical text option, placing text in normal, horizontal format:

- 1. Navigate to the label or area displaying data as vertical text.
- 2. Open the label or area menu: press LABEL, or FN + AREA.
- 3. Navigate to Vertical, and then choose Off. The text realigns according to predefined formats.

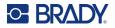

## Multiple Vertical Lines of Text

If more than one line of text is present, subsequent lines of text display vertically to the right of the first line of text.

**Note:** The horizontal and vertical justification set before applying vertical formatting is carried over to the vertical lines of text.

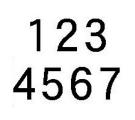

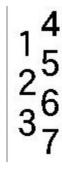

Multiple lines, before applying Vertical text (autosized)

Multiple lines, after applying Vertical text (autosized)

### Errors with Vertical Text

If a barcode is in the line of text to be placed vertically, or if the height of the label cannot accommodate the vertical placement of text, an error message displays. Press **ENTER** to clear the error message. The editor then displays the text in its original format, without applying the vertical text option.

## **Symbols**

The M710 printer contains hundreds of symbols that can be used for a variety of applications. The symbol categories available are:

| Arrows    | Data<br>Communications<br>(Datacomm)   | Electrical  | Exit                  | Fire       | First Aid | CLP/GHS       |
|-----------|----------------------------------------|-------------|-----------------------|------------|-----------|---------------|
| Greek     | Home Electrical                        | HSID        | International         | Laboratory | Mandatory | Miscellaneous |
| Packaging | Personal Protective<br>Equipment (PPE) | Prohibition | Public<br>Information | Safety     | Warning   | WHMIS         |

#### To add a symbol to the label:

- 1. Position the cursor at the point where you want the symbol to display.
- 2. Press SYMBOL.
- 3. Select the symbol category.

A symbols grid displays. Some of the grids are lengthy and may require scrolling to view all of the symbols.

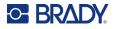

4. Select the desired symbol.

The symbol displays with the same font size that is currently in use.

### To remove a symbol from the label:

- 1. Position the cursor to the right of the symbol.
- 2. Press CLEAR

## Graphics

Graphics are symbols, logos, or other artwork supplied from an outside source, such as a computer. These graphics must be bitmap files (\*.bmp) and can only be black and white. The printer will automatically resize the graphic, but it is important to keep the graphic size approximate to the printed output (about 2-inch x 2-inch). The imported graphic file size cannot exceed 40KB.

## **Import Graphics**

Graphics are added to the printer through the Import function. This function displays in the File menu if a USB drive is attached.

### To import graphics to the printer:

- 1. Download a graphic from the computer to a USB drive.
- 2. Plug the USB drive containing the graphic into the printer.
- 3. Press FN + FILE.
- 4. Tap **Import**.
- 5. Select **Graphics**, then choose the graphic and press

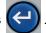

Graphic files (.bmp) are stored on the printer in a specific folder used by the Graphics function. This folder is unavailable to the user and therefore, when importing a graphic, the destination screen does not display. Unlike symbols, imported graphics are not categorized. However, the most recently used graphic displays first in the window.

For a more comprehensive discussion of importing files, refer to "Using Files from a USB Drive" on page 83.

## Add a Graphic

To add a personal graphic to your label:

- 1. Position the cursor at the point where you want the graphic to display.
- 2. Press FN and GRAPHICS to view the graphics saved to the printer.

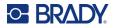

**Tip:** You can also tap the top or bottom of the touchscreen, then tap *Graphics*. The graphics grid displays the most recently used graphic first.

3. Select the desired graphic and press (C) or simply double tap the graphic.

Note: The graphic displays at the same size as the font.

## **Date and Time**

The printer inserts the current date or time using the current system clock value at the time of printing and the date and time format defined in the Setup function. (For more information, see "Date and Time" on page 8.)

### To insert the current date or time on each label:

- 1. Position the cursor at the point on the label where you want the date or time to be inserted.
- 2. Press **DATE** or **TIME**.

The date or time displays the format on the editing screen (for example, mm/dd/yy or HH:MM). To view the actual date or time, use print preview (see "Preview" on page 35).

## **International Characters**

The M710 printer contains hundreds of internationally recognized characters, complete with diacritical marks.

#### To add an international character to your label:

- 1. Position the cursor at the point where you want the international character to be placed.
- 2. Press the international button to open the list of characters.

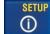

- 3. Scroll through the list until the desired character is found.
- 4. Drag the scroll bar on the screen to scroll through the character list. Tap the character and

press or simply double tap the character. The character displays with the same font size that is currently in use.

## **Letters with Diacritical Marks**

In some cases letters complete with diacritical marks are available on the keyboard, while in other cases you have to type the diacritical mark and then the letter that it is applied to. Which letters with

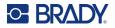

diacritical marks are available on the keyboard depends on the region in which the printer was purchased.

## **Character on Keyboard**

If you are in a region where letters complete with diacritical marks are on the keyboard, simply type the letter if it is in white, or press FN and then the letter if it is in orange.

To type the white letter on the key, press the key.

Press SHIFT and then the key to change the case (n instead of N). To type the orange letter on the key, press FN and then the key.

Press FN + SHIFT and then the key to change the case ( $\tilde{n}$  instead of  $\tilde{N}$ ).

## **Key Combinations**

To add a diacritical mark to a letter, press the key with the mark and then type the letter.

For example, to type Ü, you would press FN +

â, and then **U**.

**Tip:** Diacritical marks that can be combined with a letter are usually found on keys that only have diacritical marks. Marks applied above the letter are usually higher on the key and marks applied below the letter are usually lower on the key.

For more information on key combinations for keys that have multiple characters or symbols on them, see "Keys With Multiple Characters" on page 29.

## Barcode

Barcodes are generated following industry standard symbology. A typical barcode is composed of vertical lines (bars) and spaces of varying thickness, depending on the text entered. It can also include "human readable text." Human readable text is the data entered that makes up the barcode. Because you cannot read bars and spaces, you can have the actual text that makes up the barcode display.

Barcode elements support vertical resizing (height) only. The width of the barcode is based on data and symbology and cannot be changed. However, some barcode widths (depending on symbology used) can be altered by changing the ratio and density of the bar code.

Barcode data can be displayed in the same line as other data (text or symbols). It is not necessary to have a separate area for the barcode. Barcode data on the same line as text will not overwrite the text already on the line but will be placed next to it. Any text in the same line as the barcode will align on the baseline with the barcode.

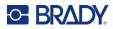

## **Barcode Settings**

Before entering a barcode, determine the barcode symbology and attributes to use.

**Note:** Additional barcode types are supported in Brady Workstation software and the Brady Express Labels app.

#### To access the barcode settings:

- 1. Press LABEL.
- 2. Navigate to and select **Barcode**. (For navigation help see "Menus" on page 27.)
- 3. Input the desired settings. For information on how to use the screen, see "Settings Screens" on page 28.
  - **Symbology:** This is the topmost field in the upper left. Select the type of barcode that you want to use on the label.
  - Height (or Max. Height): The height of a barcode can vary. For most symbologies you can specify an exact height with a minimum of 0.1 inch (2.54 mm). For symbologies that are composed of tiny squares, such as Data Matrix, the maximum height is specified.
  - **Bar Width:** This changes the thickness of the bars and spaces within the barcode, which in turn lengthens or shortens the barcode. Set the width, in pixels (dots), of the narrowest bar of a barcode. (Not available for some symbologies such as QR and Data Matrix.)
  - **Ratio:** The ratio of a barcode is the relationship of narrow elements to wide elements, where elements are the bars and spaces. (Only available for some barcode symbologies.)
  - Human Readable: Human readable text is the data entered that makes up the barcode. Because you cannot read bars and spaces, you can display the actual text that makes up the barcode. Human Readable text can be placed above or below the barcode symbology, or you can choose to not display it. (Not available for some symbologies such as QR and Data Matrix.)

For most symbologies, if you choose to display the human readable text, a field for the text size becomes available. (The font size is not shown for some symbologies, such as EAN and UPC.) Choose a size for the human readable barcode text.

- **Check Digit:** A check digit is used for error detection in a barcode. It consists of a single digit computed from the other digits in the barcode. A check mark in the *Check Digit* box turns the function on. This field is only available if the selected symbology supports check digits. (Only available for some barcode symbologies.)
- 4. When finished, tap **OK** on the touchscreen.

## Add a Barcode

The barcode key acts as a toggle between a barcode and text. Press once to turn it on, press again to turn it off.

### To add a barcode:

1. Position the cursor where you want to add the barcode. See "Positioning the Cursor" on page 39.

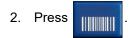

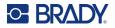

- 3. Enter the barcode value. The steps are different depending on the type of barcode.
  - Linear barcodes (most symbologies): The barcode displays on the screen as the data is being entered.
    - a. Type the value. The image below shows the barcode placed within a line of text with the human readable text below the barcode.

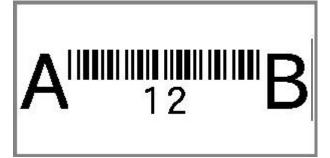

If the human readable text were set to *None*, the barcode data would appear in the middle of the barcode as you are entering it, but would not be visible once you finished.

b. When finished with the barcode entry, press

You can add text or other

elements to the label as normal.

- **2D barcodes like Data Matrix and QR:** The printer displays a data entry form for the barcode value. Type the value and then tap **OK**.
- **Note:** A shortcut to enter letters with diacritical marks (like à or Ë) is to type the base letter and then use the navigation keys to select the character.

## **Edit Barcode Data**

#### To edit barcode data:

- 1. Position the cursor on the barcode. The barcode mode automatically turns on.
- 2. Edit the barcode text.

The barcode mode automatically turns off when you move past the last character of the barcode, or when you tap *OK* for a 2D barcode.

## **Serialization (Sequential Data)**

The *SERIAL* key automatically adds a series of sequential numbers or letters to the labels. The Serial function consecutively places the next number or letter in the defined sequence on individual labels. The number of labels created is defined by the sequence values you enter, and displays in the upper right corner of the touchscreen. Use print preview to view the sequence before printing. See "Preview" on page 35.

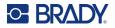

Sequences can be combined with other data on a label. Any data displayed on a label that includes a sequence will be repeated on every label along with the sequential data.

## **How Serialization Work**

Serialization is alphanumeric, with numbers from 0 to 9 and letters A-Z. Serialization can be simple or linked, with a maximum of two sequences per label.

Note: You can incorporate serialized data into a barcode.

Serialization consists of a Start Value, End Value, and Increment. The Start Value is the number, letter, or combination of numbers and letters that begin the serialization sequence. The End Value is the termination point of the sequence.

The Increment is the value that is added to the previous number in the sequence to produce the next sequence number. (You cannot have an increment value of 0.) For instance, a start value of 1, an end value of 25, and an increment of 4 would produce 1, 5, 9, 13, 17, 21, 25.

## **Examples of Serialization**

### Simple Example

In a simple serialization, a sequence runs through its full range of numbers (0 to 9) or letters (A- Z), using one number/letter for each label.

#### Example:

Start Value:1 End Value:10 Increment:1 Produces:1, 2, 3, 4, 5, 6, 7, 8, 9, 10

### Simple Alphanumeric Example

You can combine letters and numbers in a single serialization. When the right-most character in the Start Value reaches its maximum value (9, Z), the character immediately to the left is incremented, and the right character cycles back to its minimum value (0, A)

#### Example:

Start Value:A1 End Value:D4 Increment:1 Produces:A1...A9, B0...B9, C0...C9, D0...D4

### Advanced, Independent Example

In a multi-sequence serialization, where the second set of values is NOT dependent on the first set (that is, the *Linked* box is NOT checked), the two sequences increment sequentially, independent of each other.

Example: Two sequences that increment independently:

Sequence #1 Sequence #2

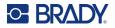

| Start Value: 1                             | Start Value: A                  |
|--------------------------------------------|---------------------------------|
| End Value: 10                              | End Value: C                    |
| Increment: 1                               | Increment: 1                    |
| Produces: 1A, 2B, 3C, 4A<br>2C, 3A, 4B, 5C | A, 5B, 6C, 7A, 8B, 9C, 10A, 1B, |

### Advanced, Dependent Example

In a multi-sequence "linked" serialization (the *Linked* box is checked), the second set of values is dependent on the first set. The second sequence holds its initial value until the first sequence completes, after which it moves to the next value.

**Example:** Two sequences that increment dependently.

| Sequence #1      | Sequence #2    |
|------------------|----------------|
| Start Value: 1   | Start Value: A |
| End Value: 10    | End Value: C   |
| Increment: 1     | Increment: 1   |
| Produces: 1A10A, | 1B10B, 1C10C   |

## **Add Serialization**

To add serialization to labels:

- 1. Position the cursor on the label where you want the serialization to display.
- 2. Press SERIAL.
- 3. Enter the values for the first (or only) sequence.
  - In the Start Value field, enter the start value of the sequence. If the start value is larger than the end value, the series will decrement automatically.
  - In the **End Value** field, enter the end value of the sequence.
  - In the **Increment** field, enter the amount to increment each value in the sequence. For example, a sequence beginning with 1 with an increment of 2 yields: 1, 3, 5, 7, 9, and so on.
- 4. For a simple sequence, tap **OK** and you are done. If you wish to add a second sequence, continue. The remaining steps result in one complex sequence on the labels. To have the two sequences appear in different places on the label, see "To add multiple sequences, displayed at different locations on the label:" on page 57.
- 5. Select the Add Seq 2 box.
- 6. Under Sequence #2, enter the Start Value, End Value, and Increment.
- 7. If you want the values to increment dependently, as described in "Advanced, Dependent Example" on page 56, select Linked.
- 8. Tap **OK**. The sequence is placed on the labels and the total number of labels is shown in the upper right corner of the touchscreen.
- **Note:** Linked serializations do not have to display at the same position on the label. They can be in separate locations within the label. See below.

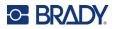

#### To add multiple sequences, displayed at different locations on the label:

- 1. Position the cursor on the label where you want the first sequence to display.
- 2. Press SERIAL.
- 3. Enter the values for the first sequence.
  - In the **Start Value** field, enter the start value of the sequence. If the start value is larger than the end value, the series will decrement automatically.
  - In the **End Value** field, enter the end value of the sequence.
  - In the **Increment** field, enter the amount to increment each value in the sequence. For example, a sequence beginning with 1 with an increment of 2 yields: 1, 3, 5, 7, 9, and so on.
- 4. Tap **OK** to return to the editing screen.
- 5. On the editing screen, navigate to the next sequence location (cursor position) on the label.
- 6. Press SERIAL. The values from the first sequence are already filled in.
- 7. Select the Add Seq 2 box.
- 8. In the Sequence #2 enter the start and end values for that sequence, as well as the increment.
- 9. Tap **OK**.

## **Edit a Sequence**

You can change the serialization values after a sequence has been determined.

#### To edit the sequence values:

1. Press SERIAL.

The touchscreen displays the current sequence values.

- 2. Select the value fields to change and enter the new values.
- 3. When ready, select OK.

#### To delete a sequence:

In the editor, with the cursor just to the right of a value in the sequence, press the backspace key.

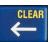

## List (Importing Data)

The List function enables you to produce multiple labels with variable information from a single, formatted label (main document) and a structured data source.

The data source (or database) is a collection of organized, related data. It is often set up in the form of a table, containing fields (columns) and records (rows). A field is one category of information for each record, while the record is the combination of all the field information for one label.

For example, if you are going to print asset tags, they might include the asset number, serial number, department, and brand. The data for each asset would be in a row and the columns would be for the asset number, serial number, department, and brand.

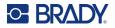

When the merge is run, the system creates an output label for each record (row) in the data source. The data in each column is placed in a different area on the label.

## Setting up the Data Source

The data source must be a .csv file created in a spreadsheet or database program on a computer and imported to the M710 printer using a USB drive. You can also create the .csv file directly on the printer. If you have created the .csv file on a computer, you must import the file to the printer before you can use the List function. See "Using Files from a USB Drive" on page 83 for information on importing files using a USB drive.

#### To create the data source directly on the printer:

- 1. Press LIST.
- 2. Select Create.
- 3. Enter the number of fields (columns) the data source will contain.

In our asset tag example, you would have four fields: part number, barcode value, division, and company name.

4. Select Continue.

The number of defined fields displays as blue and yellow squares at the top of the screen. The blue field is the current field. The gray square displays the record number as data is entered into the data source.

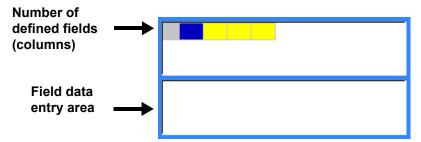

- Use the navigation keys or double tap to select a field where you want to enter data. The selected field will turn blue, indicating it is the active field in which the data is being entered.
- 6. Enter the data for that particular field, then press

|        | /852-39 | 0   | 47852-39 |  |  |
|--------|---------|-----|----------|--|--|
| 250.00 | /852-39 |     |          |  |  |
|        | 7852-39 |     |          |  |  |
| 857-34 | 032 33  |     | 62-30    |  |  |
|        |         | 178 | 32-33    |  |  |

7. Once all the data for the row is entered, select **Next** to move to the next row.

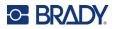

- Repeat steps 5 and 6 for each field in which you want to enter data. For information on moving between rows, and on adding and removing rows, see "Working with Rows of Data" on page 59
- 9. Select **Save** when finished. The printer offers the following options.
  - **Internal:** Save the file on the printer. For details on providing a file name and navigating folders, see "Saving a File" on page 79.
  - **External:** Save the file to a USB drive inserted in the printer.
  - Cancel: Cancels saving the file and returns you to the data editor with the data intact.
- 10. To exit the data source, press backspace.

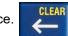

A message displays asking if you want to exit without saving.

- If you have just saved the file, or if you want to start over without saving, tap Yes. The file closes without saving.
- If you have not yet saved the file, tap No. The printer will return to the Save function. See step 9.
- **Note:** If you cannot recall if you saved the file, tap *No*. Then, if you see the file name in the list of files, select the name (to highlight it) and press Enter. A message indicates the file already exists. Tap *Yes* to overwrite the file. This will ensure that your file has been saved. You are returned to the editing screen.
  - Tap *Cancel* if you do not want to exit the database.

### Working with Rows of Data

#### To move between the rows of data:

Select **Next** to move forward or **Prev** to move backward through the rows of data.

To insert a row between two rows of data:

- 1. Select any field in the row below the row that will be inserted.
- 2. Select Insert.

The row selected moves down and a new, blank row is inserted above it.

| 1<br>2       | 47852-39<br>96804-52 |             |  |  | BRADY<br>BRADY   |  | -  | Ro    | ow sele | ected |
|--------------|----------------------|-------------|--|--|------------------|--|----|-------|---------|-------|
| Row inserted |                      |             |  |  |                  |  |    |       |         |       |
|              |                      | 1<br>2<br>3 |  |  | 652396<br>842179 |  | MF | BRADY | 1       |       |

#### To remove a row in the data source:

1. Select any field in the row you want to delete.

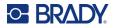

2. Select Delete.

## **Merging Files**

Fields from the data source merge into specific areas defined on the label.

#### To merge the data source with the label:

1. Create, or open, the label that will receive the data from the data source.

If using a pre-sized label supply, you must choose a supply that has areas pre-defined. If using a continuous label supply, it is best to create the areas before proceeding with the merge, although the software will prompt you to add areas during the merge. See "Add Label or Area" on page 43.

- 2. With the label in the editing screen, press LIST.
- 3. Select Merge.
- 4. Select Internal or External to indicate where the data source file is stored.
- Select the data source file and press . For help navigating files and folders, see Chapter
   "File Management" on page 79.
- 6. If your label does not have the same number of defined areas as there are fields (columns) in the data source, the software alerts you and gives you the option to add more areas.
  - Tap Add if you want the printer to define as many areas on the label as there are fields (columns) in the data source. Once the merge is complete, you can go back into the label and format the added areas.

The data in the data source file is merged to the label. Each field displays in a different area of one label. Each record (row of data) displays on a different label.

• Tap *Ignore* if you do not want to add additional areas.

The fields from the data source sequentially merge into the label, depending on how many areas are defined on the label. If you have four fields in the data source but only two areas defined on the label, the first two fields merge on to the label. The other fields are ignored and will not display on the label. (If you want to choose which fields to merge onto the label, use the advanced merge feature discussed below.)

### Advanced Merge

Use the advanced merge feature when your database has more fields (columns) than you have areas on the label and you want to control which fields will be used and in what order.

#### To merge only some fields in a database:

**Note:** If you don't want to use all the columns of data, it is best to set up the desired number of areas on the label ahead of time. See "Add Label or Area" on page 43.

- 1. With the label open, press List.
- 2. Tap Adv Merge.
- 3. Select Internal or External to indicate where the data source file is stored.

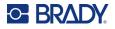

4. Select the data source file and press (C). For help navigating files and folders, see Chapter

6: "File Management" on page 79.

5. The screen displays a form for you to assign fields (columns) to areas on the label. One area is shown for each column in the data file. Your labels could have fewer or more areas. In each box, specify which column (1, 2, 3, and so on) of data should be placed in that area on the label.

If you have more columns of data than you need, just fill in as many areas as you need. For example, if you have 4 columns of data, but only want to use 2 (and have 2 areas on the label), then fill in the first 2 areas. In a later step you can tell the printer not to add areas to the label.

- 6. If any records in the data file are blank (without data), a blank label will print for that record. If you do not want blank labels to print, select the **Ignore Blank Labels** check box.
- 7. Tap **OK**.
- 8. If your label does not have the same number of defined areas as there are columns in the data source, the software alerts you and gives you the option to add more areas.
  - Tap *Add* if you want the printer to define as many areas on the label as there are columns in the data source. Once the merge is complete, you can go back into the label and format the added areas.

The data in the data source file is merged to the label. Each column displays in a different area of one label. Each record (row of data) displays on a different label.

• Tap *Ignore* if you do not want to add additional areas.

The fields from the data source merge into the label, depending on how many areas are defined on the label. If you have four columns in the data source but only two areas defined on the label, the columns specified for the first two areas merge on to the label. The other columns are ignored and will not display on the label.

## Edit Data Source

You do not have to enter all records into the data source at one time. You can continue to add more records to a saved data source as needed.

### To add more records to an existing data source:

- 1. Press LIST.
- 2. Tap Edit.
- 3. Select Internal or External to indicate where the data source file is stored.
- 4. Select the data source file.
- 5. Enter field and record information as in "Setting up the Data Source" on page 58.

#### To edit data already in the data source:

- 1. Select the field to edit, then make the corrections according to normal editing procedures. (See "Editing Text" on page 39.)
- 2. When finished, save the data.

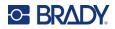

# 5 Label Types

Label types provide templates that guide and control the layout for specific applications. Some label types require specific label supplies. The label types available by pressing the **LABEL TYPE** key are as follows:

- "General"
- "Wire Marker"
- "Flags"
- "Terminal Block, Patch Panel, 66-Block"
- "Face Plate"
- "110-Block, Bix Block"
- "Vial"
- "DesiStrip (Designation Strip)"
- "Breaker Box"
- "Safety Templates (North America)"
- "General Templates (Europe)"
- "Standard PipeMarker"
- "Arrow Tape"
- "Rollform PipeMarker"

Depending on the application chosen, a sub-menu or dialog box displays to collect information for automatically formatting the specific label type.

The name of the specific label type being used is displayed on the touchscreen just above the image of the label.

## General

The *General* label type contains standard functions and formats used for most generic labels, but does not provide templates as do other label types.

See Chapter 4: Editing Labels on the Printer beginning on page 38 for instructions on using the editing tools for the *General* category of labels.

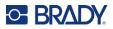

## Wire Marker

The *Wire Marker* label type is designed to repeat entered data down the length of the label. The data repeats as many times as possible, considering the font size and the wire size selected.

Pre-sized, self-laminating, or continuous label supplies can be used for wire marker labels.

To create a wire marker label:

- 1. Press LABEL TYPE.
- 2. Select Wire Marker.
- 3. Select the wire marker gauge and length.

**Note:** The label size is fixed by the gauge and size selected in the sub-menu, even if using continuous label supply.

4. Enter the data.

The data is repeated down the wire marker label as many times as the length of the label allows given the font size used. The smaller the font size, the more the data is repeated.

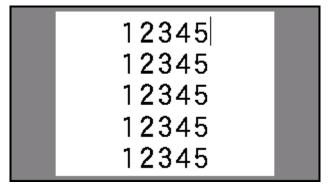

If you press **ENTER** to start a new line of text, a space opens below each line of repeated data and begins to repeat the next line of text as you enter it.

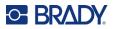

# Flags

A flag label wraps around a wire or cable, with the ends joined together to form a flag. The flag label type is designed to work with continuous label supply or specific multi-area pre-sized labels.

#### To create a flag label:

- 1. Press LABEL TYPE.
- 2. Select Flags. The printer displays the settings screen for flags.
- 3. Select the desired layout.
- 4. If continuous label supply is installed, in the **Flag Length** field, enter the length of the flag (the part that contains the text).

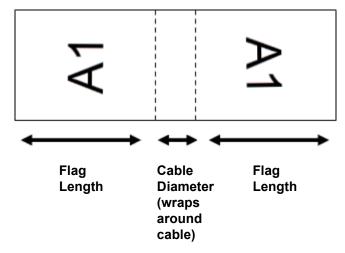

5. In the **Cable Diameter** field, enter the diameter of the wire or cable to which the flag will be applied.

The range for the cable diameter is 0.25 inches to 8 inches. By entering the diameter of the wire or cable, the system automatically calculates an additional length of label to allow complete wrap of the wire or cable with additional label material left for the flag.

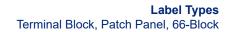

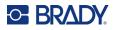

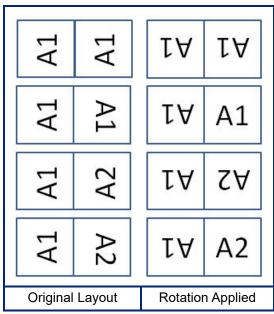

6. Rotate the data if desired. The provided layouts orient the text parallel to the wire or cable. If you want the text rotated 90°, select the **Rotate** check box.

- 7. When finished, tap OK.
- 8. On the editing screen, enter the text that will display on the flag. Depending on the layout you chose, you may have to navigate to the second area to enter all the text.
  - If the layout chosen puts the same text element on both sides of the flag, the printer automatically duplicates the entered text for the other area, rotating according to the predefined layout.
  - If the layout chosen uses different text on each side of the flag, enter the text in the first area and then navigate to the second area and enter text. The upper right of the touchscreen indicates which area is currently visible. Use the NEXT AREA and FN + PREV AREA keys to navigate between areas. See "Go to Label or Area" on page 44.
- 9. Press **PREVIEW** to view the labels before printing.

### **Terminal Block, Patch Panel, 66-Block**

*Terminal Block, Patch Panel*, and 66-*Block* label types are designed to be used with continuous label supply. If continuous label supply is not installed, these label types do not display in the menu. To maintain correct spacing or add to the label prior to cutting, you can choose to disable feeding to cut after printing.

To create terminal block, patch panel, or 66-Block labels:

- 1. Press LABEL TYPE.
- 2. Select **Terminal Block**, **Patch Panel**, or **66-Block**. The printer displays the settings screen for terminal block, patch panel, or 66-Block labels. All three types contain the same settings.

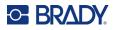

- 3. If you are going to set up a sequence to enter data, select **Serialize** to place a check mark in the option box. If you will manually enter data, leave the box empty.
- 4. In the **Terminal Repeat** field, indicate the size of the gap between each terminal (with a minimum of 0.2 inches).
- 5. In the **Number of Terminals** field, enter the number of terminals on the block for which the label is intended. This field is not available if you selected *Serialize*. In that case the sequence values determine how many labels to create.
- 6. When **No Feed** is selected, you can manually enter data for more blocks after serialized data has been printed. (When finished printing, the printer will not feed the labels, so you can enter data for more blocks. When done entering data, press the **FEED** key in order to position the label at the cut position.)
- 7. In the **Separator** list, select *None*, *Line*, or *Tic* to mark the division between labels.

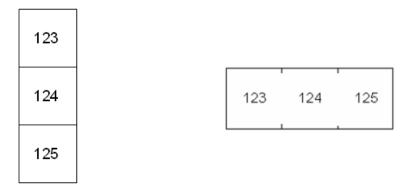

Line Separator, Vertical Orientation Tic Separator, Horizontal Orientation

- 8. In the **Orientation** list, select either *Vertical* or *Horizontal*. See above.
- 9. When finished, tap **OK**.
- 10. If the Serialize option box is checked, the settings screen for sequences displays.
  - a. Set up the sequence or sequences.

For instructions on setting up the sequence, see "Add Serialization" on page 56. For information about serialization see "Serialization (Sequential Data)" on page 54.

b. Tap **OK**.

The number of terminal blocks are created as labels with the serialization characters displayed on each label.

- 11. If serialization was not used, the editor opens on label 1. Enter data for each label. For help navigating labels see "Go to Label or Area" on page 44.
- Note: Labels can be added or deleted, if serialization was not used. See "Add Label or Area" on page 43 or "Delete Label or Area" on page 45.
- 12. Press **PREVIEW** to view the labels before printing.

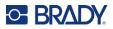

### **Face Plate**

The *Face Plate* label type is designed to be used with continuous label supply. If continuous label supply is not installed, this label type does not display in the menu. To maintain correct spacing or add to the label prior to cutting, you can choose to disable feeding to cut after printing.

#### To create face plate labels:

- 1. Press LABEL TYPE.
- 2. Select Face Plate. The printer displays the settings screen for face plate labels.
- 3. If you are going to set up a sequence to enter data, select **Serialize** to place a check mark in the option box. If you will manually enter data, leave the box empty.
- 4. In the **Distance Center to Center** field, indicate the distance from the center of one label to the center of the next. The minimum distance is 0.2 inches (5.08 mm).
- 5. In the **Number of Ports** field, enter the number of ports for which the label is intended. This field is not available if you selected *Serialize*. In that case the sequence values determine how many labels to create.
- 6. When **No Feed** is selected, you can manually enter data for more ports after serialized data has been printed. (When finished printing, the printer will not feed the labels, so you can enter data for more ports. When done entering data, press the **FEED** key in order to position the label at the cut position.)
- 7. In the **Separator** list, select *None*, *Line*, or *Tic* to mark the division between labels.

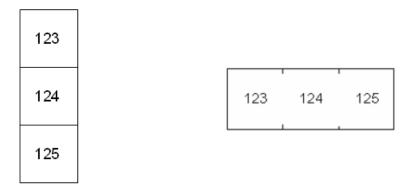

Line Separator, Vertical Orientation Tic Separator, Horizontal Orientation

- 8. In the **Orientation** list, select either *Vertical* or *Horizontal*. See above.
- 9. When finished, tap **OK**.
- 10. If the *Serialize* option box is checked, the settings screen for sequences displays.
  - a. Set up the sequence or sequences.

For instructions on setting up the sequence, see "Add Serialization" on page 56. For information about serialization see "Serialization (Sequential Data)" on page 54.

b. Tap **OK**.

The number of terminal blocks are created as labels with the serialization characters displayed on each label.

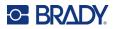

- 11. If serialization was not used, the editor opens on label 1. Enter data for each label. For help navigating labels see "Go to Label or Area" on page 44.
- **Note:** Labels can be added or deleted, if serialization was not used. See "Add Label or Area" on page 43 or "Delete Label or Area" on page 45.
- 12. Press **PREVIEW** to view the labels before printing.

# 110-Block, Bix Block

*110-Block* and *Bix Block* use continuous label supplies with widths of 0.625 or 0.475 inches (15.9 or 12.1 mm).

The 110-Block label type is based on user-selected pair configurations, with the length of the label determined by the pair type selected. The label height uses a dedicated 110-Block label height of 0.475 inch (12.1 mm). The length of a 110-Block label is 7.5 inches (190.5 mm), with a total strip length of 7.9 inches (200.7 mm). The number and formatting of areas is based on pair configuration and serialization selected.

Bix Block template information is similar to the 110-block, with some variations on height and length of strip. The label height uses a dedicated Bix Block part height of 0.625 inch (15.9 mm). The length of a Bix Block label is 6.2 inches (157.5 mm) with a total strip length of 6.6 inches (167.6 mm).

#### To create 110- or Bix block labels:

- 1. Press LABEL TYPE.
- 2. Select **110-Block** or **Bix Block**. The printer displays the settings screen for 110-block or Bix block labels.
- In the Block Type field, from the drop down list, select the pair configuration to use.
   In the 110- and Bix Block applications, the number of areas created is based on the pair configuration selected. Vertical and horizontal separator lines are automatically added.

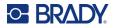

The following example displays the areas based on the *Block Type* selected (2-pair, 3-pair, 4-pair, 5-pair, or Blank). The blank strip is formatted as two areas covering the full printable length of the strip.

#### 2 Pair

| 1      | 2  | 3  | 4  | 5  | 6  | 7  | 8  | 9  | 10 | 11 | 12 |  |
|--------|----|----|----|----|----|----|----|----|----|----|----|--|
| <br>13 | 14 | 15 | 16 | 17 | 18 | 19 | 20 | 21 | 22 | 23 | 24 |  |

#### 3 Pair

| <br>1 | 2  | 3  | 4  | 5  | 6  | 7  | 8  |  |
|-------|----|----|----|----|----|----|----|--|
| 9     | 10 | 11 | 12 | 13 | 14 | 15 | 16 |  |

#### 4 Pair

| 1 | 2 | 3 | 4  | 5  | 6  |  |
|---|---|---|----|----|----|--|
| 7 | 8 | 9 | 10 | 11 | 12 |  |

#### 5 Pair

| <br>1 | 2 | 3 | 4 | 5  |  |
|-------|---|---|---|----|--|
| 6     | 7 | 8 | 9 | 10 |  |

#### Blank

|   | <br>Text entered in area 1 prints here. |  |
|---|-----------------------------------------|--|
| 1 | Text entered in area 2 prints here.     |  |
| L | <br>                                    |  |

- 4. In the **Sequence Type** field, from the drop down list, select if and how you want to add sequential data to the label.
  - If **None** is selected, the areas are blank and you can independently enter data in each area of the strip.
  - Horizontal increments one number per area, based on the start value.

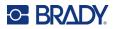

In Backbone serialization, the left-most area on each strip prints with two numbers. The first
number is left-justified; the second number is right-justified. All other areas print with one rightjustified number.

#### 2 Pair: None

|   | <br> | <br> | <br> | <br> | <br> | <br> |     |
|---|------|------|------|------|------|------|-----|
| 1 |      |      |      |      |      |      |     |
|   |      |      |      |      |      |      |     |
|   |      |      |      |      |      |      |     |
|   |      |      |      |      |      |      | 1   |
|   |      |      |      |      |      |      |     |
|   |      |      |      |      |      |      | i i |
|   |      |      |      |      |      |      |     |
|   |      |      |      |      |      |      |     |
|   | <br> | <br> | <br> | <br> | <br> | <br> | L   |

#### 2 Pair: Horizontal

| 1  | 2  | 3  | 4  | 5  | 6  | 7  | 8  | 9  | 19 | 11 | 12 |  |
|----|----|----|----|----|----|----|----|----|----|----|----|--|
| 13 | 14 | 15 | 16 | 17 | 18 | 19 | 20 | 21 | 22 | 23 | 24 |  |

#### 2 Pair: Backbone

| 1  | 2  | 4  | 6  | 8  | 19 | 12 | 14 | 16 | 18 | 20 | 22 | 24 |  |
|----|----|----|----|----|----|----|----|----|----|----|----|----|--|
| 25 | 26 | 28 | 30 | 32 | 34 | 36 | 38 | 40 | 42 | 44 | 46 | 48 |  |

- 5. In the **Start Value** field (except when *None* is selected in the *Sequence Type* field), enter the first number of the sequence.
- 6. In the **# of Strips** field, enter the number of strips (labels) to be created in the block configuration chosen.
- **Note:** If serializing the data, additional strips will continue the serialization from the last number of the previous strip. Example: When requesting two strips of a 2-pair horizontal configuration, the first strip will contain values 1-24, the second strip will contain numbers 25-48.
- 7. When finished, tap **OK**.

### Vial

The *Vial* label type can be used with any continuous label supply except self-laminating or Permasleeve. (If a self-laminating or Permasleeve label supply is installed, the *Vial* label type does not display.) The Vial label type fixes the length of the label based on the vial size selected and formats the data horizontally or vertically.

#### To create a vial label:

- 1. Press LABEL TYPE.
- 2. Select **Vial**, then select the vial size. The vial size determines the size of the label unless you select *Auto*, in which case the label size automatically adjusts to the contents.

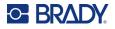

Enter the data to display on the vial label.
 Use the rotation setting to change the orientation of the label. See "Rotation" on page 46.

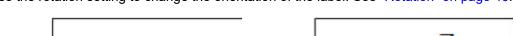

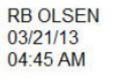

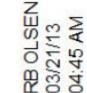

Rotated 0 degrees (horizontal on printed label)

Rotated 90 degrees (vertical on printed label)

Note: To create a duplicate label, refer to "Duplicate Label or Area" on page 45.

# **DesiStrip (Designation Strip)**

A DesiStrip (Designation Strip) is a paper faceplate label that can rest over the keys of a phone or switches in a breaker box, and so on.

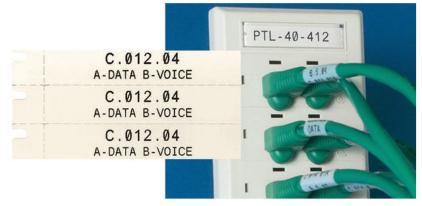

To create a DesiStrip label:

- 1. Press LABEL TYPE.
- 2. Select DesiStrip.
- 3. Enter the length of an individual strip.
- 4. Tap **OK**.
- 5. Enter the data on the label.

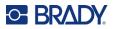

### **Breaker Box**

Breakers are usually arranged in two columns or along one row, depending on geographic regions. The breaker positions are numbered left-to-right or top-to-bottom, depending on label orientation. This numbering system is universal across various competing manufacturers of breaker panels.

#### To create breaker box labels:

- 1. Press LABEL TYPE.
- 2. Select **Breaker Box**. The printer displays the settings screen for breaker box labels.
- 3. In the **Spacing** field, enter the width of a standard breaker.
- 4. In the **Number of Breakers** field, enter the number of breakers to be labeled. This produces one continuous strip, separated by the *Spacing* width.
- 5. If the breakers contain different pole counts, select **Variable Pole Count** to place a check mark in the option box. The printer uses the pole count to calculate the distance between breakers to ensure accurate spacing. A single-pole breaker takes up only one space in the electrical panel, while a double-pole takes up two.
- 6. In the **Separator** list, select *None*, *Line*, *Tic*, or *All Borders* to mark the division between labels. In the **Orientation** list, select either *Vertical* or *Horizontal*. See above.

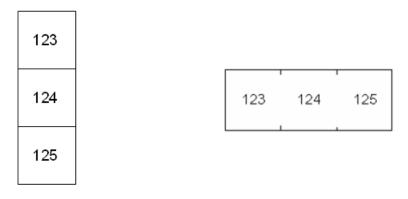

Line Separator, Vertical Orientation Tic Separator, Horizontal Orientation

7. When finished, tap **OK**.

If *Variable Pole Count* is selected, the breaker box pole count screen displays. The number of poles for each breaker defaults to 1.

- 8. For each breaker, enter the number of poles.
- 9. When finished, tap **OK**.
- 10. On the editing screen, enter the unique data that will display on the label for each breaker. Each breaker is consigned to a single label, the number of labels designated by the number of breakers defined. The number of labels in the upper right of the touchscreen. Use the NEXT LABEL and FN + PREV LABEL keys to move to the different labels.
- 11. Press **PREVIEW** to view the labels before printing.

# Safety Templates (North America)

*Safety Templates* are designed for use with preprinted pre-sized and continuous labels. Other presized labels with a 2:1 length to height ratio can also be used. Continuous labels will have a length that is twice the height.

If preprinted pre-sized labels are being used, only two templates are available and the template does not prompt you for header information. The template automatically adjusts the width of the areas depending on the width of the media.

For any other media used, you can choose from all six available templates. If the template contains header information, you will be prompted to select a header.

#### To create a safety label:

- 1. Press LABEL TYPE.
- 2. Select **NA Safety** and then **Safety Templates**. The printer displays the settings screen for safety templates.
- 3. Select the desired template.
- 4. Tap Set Graphics. The printer displays a screen for selecting graphics.
- 5. If the template chosen contains header information, use the left and right navigation keys to select the desired header.
- 6. If the template chosen contains a graphic, tap **Category** and then tap the category of graphic that you want to choose from. This changes the selection of graphics available under *Graphic* #1.
- 7. Tap Graphic #1 and then scroll through the list to select the desired graphic.

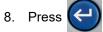

- 9. If you want to switch to a different template, tap **Set Type** and go back to step 3.
- 10. When finished, tap **OK**.
- 11. The editor opens to enter text. If the template has more than one text area, use the area navigation keys to access each area.
- 12. Press **PREVIEW** to view the label before printing.

# **General Templates (Europe)**

When choosing *General Templates* you are presented with a grid outlining the different templates to use for the safety label you want to produce. There are nine templates from which to choose. General templates are designed for use with pre-sized or continuous labels.

#### To create a safety label with the general template:

- 1. Press LABEL TYPE.
- Select EU Safety and then General Templates. The printer displays the settings screen for general templates.

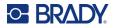

- 3. Select the desired template.
- 4. For continuous labels, navigate to the **Length** field and enter the intended length of the label.
- 5. Tap **OK**.
- 6. Enter text or symbols in each area. For help editing see "Editing Text" on page 39 and "Symbols" on page 49. For help navigating areas see "Go to Label or Area" on page 44.
- 7. Press **PREVIEW** to view the label before printing.

# **Standard PipeMarker**

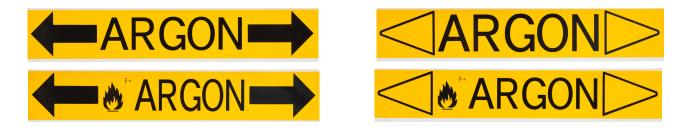

The *Standard PipeMarker* label type enables you to accurately label contents of pipes, conduits, and ducts according to the approved standards in the specific country. Directional arrows can be included on one or both ends of the pipe marker, indicating flow direction. These arrows are part of the template.

Pipe markers are compatible with continuous label supplies only. If no continuous label supply is installed when the *Standard PipeMarker* label type is selected, a message displays indicating incompatible label supply and the *Standard PipeMarker* selection is canceled.

For EU pipe markers, make sure that you have selected a color standard in *Setup, Label Type*. See "Label Type" on page 11.

To create a standard pipe marker label:

- 1. Press LABEL TYPE.
- 2. Select either NA Safety or EU Safety.
- 3. Select **Standard PipeMarker**. The printer displays the settings screen for standard pipe markers. The settings displayed are different for North America and the European Union. These differences are marked by *NA* and *EU* in the steps.
- 4. Fill in the first settings screen.
  - Pipe Contents [EU]: In the Pipe Contents list, select the property of the chemical or substance that flows through the pipe.

The printer displays the color of ribbon and label supply needed for the selected pipe contents. This information is based on the color standard that you specified during setup. See "Label Type" on page 11.

- **Pipe Contents [NA]:** Select the field and type in the name of the chemical or substance that flows through the pipe. For example, water, steam, flammable gas, and so on.
- Pipe Marker Arrow Ends [NA and EU]: Select the desired arrows from the list.

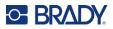

- **Comment 1 (optional) [NA]:** Enter any additional text that should display on the label. As the field name suggests, this field is optional.
- 5. Proceed to the next screen.
  - For NA, tap Set Graphics. Skip to step 8.
  - For EU, tap Set Text.
- 6. For EU, fill in the text screen.
  - **Product Name:** Enter the specific chemical or substance that flows through the pipe. For example, if the *Pipe Contents* on the previous screen was *Low hazard liquid*, the *Product Name* here might be *Cold Water Return*.
  - **Comment 1 (optional):** Enter additional text that should display on the label.
  - **Comment 2 (optional):** Enter another line of additional text that should display on the label.
- 7. For EU, tap Set Graphics.
- 8. Fill in the graphics screen.
  - a. In the **# of Graphics** list, select the number of graphics to display on the label. You can add up to four graphics per label. If '0' is selected, proceed to step e.
  - b. In the **Category** list, select the hazardous materials system that you want to use graphics from.
  - c. Tap **Graphic #1** and then select the desired graphic.
  - d. If you specified more than one graphic, select the remaining graphics in the same manner: tap the graphic number and then the graphic.

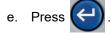

**Tip:** You can always go back to the previous screen by selecting the lower left button on the screen (*Set Text* or *Set Contents*).

9. Tap **OK**. The label displays in a preview mode on the screen. Use the navigation keys to view the contents of the entire label.

### **Arrow Tape**

The *Arrow Tape* label type uses continuous label supplies only. Arrow tape labels includes a single graphic or arrow, rotated 90 degrees, repeated the length of the label. The label is wrapped around the pipe rather than along the side of the pipe.

To create an arrow tape label:

- 1. Press LABEL TYPE.
- 2. Select either NA Safety or EU Safety.
- 3. Select Arrow Tape. The printer displays the settings screen for arrow tapes.

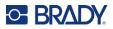

4. In the **Pipe Contents** list, select the property of the chemical or substance that flows through the pipe.

The printer displays the color of ribbon and label supply needed for the selected pipe contents. This information is based on the color standard that you specified during setup. See "Label Type" on page 11.

- 5. In the **Pipe Diameter** field, enter the diameter of the pipe to be labeled. Enter the pipe diameter in inches or millimeters, depending on the units of measure selected in *Setup*, *Language*. (See "Language" on page 8.)
- 6. In the **Type** list, select the type of graphic (arrow or symbol) to be placed on the label.
- 7. If Symbol is selected, tap Set Graphics. If Arrow is selected, skip to step 13.
- 8. (EU Only.) In the **# of Graphics** list, select the number of graphics to display on the label. You can add up to four graphics per label.
- 9. In the **Category** list, select the hazardous materials system that you want to use graphics from.
- 10. Tap Graphic #1 and then select the desired graphic.
- 11. (EU Only.) If you specified more than one graphic, select the remaining graphics in the same manner: tap the graphic number and then the graphic.
- 12. Press

**Tip:** You can always go back to the previous screen by selecting the lower left button on the screen (*Set Text* or *Set Contents*).

13. Tap **OK**. The label displays in a preview mode on the screen. Use the navigation keys to view the contents of the entire label.

# **Rollform PipeMarker**

The *Rollform PipeMarker* label type uses only continuous media. Rollform pipe markers include one to two lines of text, repeated the length of the pipe marker, alternating at 90 degree and 270 degree rotation. You can add up to four graphics, placed in predetermined locations. Graphics are repeated

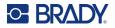

and rotated along the length of the pipe marker, as is the text. Like arrow tape labels, rollform pipe markers are wrapped around the pipe to be labeled.

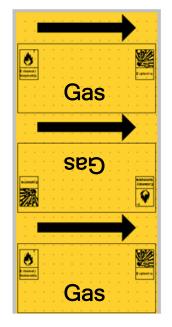

To create a rollform pipe marker:

- 1. Press LABEL TYPE.
- 2. Select either NA Safety or EU Safety.
- 3. Select **Rollform PipeMarker**. The printer displays the settings screen for rollform pipe markers. The settings displayed are different for North America and the European Union. These differences are marked by *NA* and *EU* in the steps.
- 4. Fill in the first settings screen.
  - Pipe Contents [EU]: In the Pipe Contents list, select the property of the chemical or substance that flows through the pipe.

The printer displays the color of ribbon and label supply needed for the selected pipe contents. This information is based on the color standard that you specified during setup. See "Label Type" on page 11.

- **Pipe Contents [NA]:** Select the field and type in the name of the chemical or substance that flows through the pipe. For example, water, steam, flammable gas, and so on.
- **Pipe Diameter:** Enter the diameter of the pipe to be labeled. Enter the pipe diameter in inches or millimeters, depending on the units of measure selected in *Setup*, *Language*. (See "Language" on page 8.) The maximum that can be entered in the *Pipe Diameter* field is 11 inches (279.4 mm).

The printer calculates the length of tape necessary to wrap around the circumference of the pipe.

- **Comment 1 (optional) [NA]:** Enter any additional text that should display on the label. As the field name suggests, this field is optional.
- 5. Proceed to the next screen.

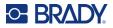

- For NA, tap **Set Graphics**. Skip to step 8.
- For EU, tap Set Text.
- 6. For EU, fill in the text screen.
  - **Product Name:** Enter the specific chemical or substance that flows through the pipe. For example, if the *Pipe Contents* on the previous screen was *Low hazard liquid*, the *Product Name* here might be *Cold Water Return*.
  - **Comment 1 (optional):** Enter additional text that should display on the label.
- 7. For EU, tap Set Graphics.
- 8. Fill in the graphics screen.
  - a. In the **# of Graphics** list, select the number of graphics to display on the label. You can add up to four graphics per label. If '0' is selected, proceed to step e.
  - b. In the **Category** list, select the hazardous materials system that you want to use graphics from.
  - c. Tap **Graphic #1** and then select the desired graphic.
  - d. If you specified more than one graphic, select the remaining graphics in the same manner: tap the graphic number and then the graphic.

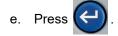

**Tip:** You can always go back to the previous screen by selecting the lower left button on the screen (*Set Text* or *Set Contents*).

9. Tap **OK**. The label displays in a preview mode on the screen. Use the navigation keys to view the contents of the entire label.

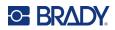

# 6 File Management

A single label or a number of labels can be saved as a file, to be opened and reused at a later date.

**Note:** Labels using continuous and pre-sized label supplies cannot be combined in the same label file. All labels in a label file must use the same label part number.

### **Saving Labels Created on the Printer**

You can save labels as internal or external files.

- Internal files are labels stored directly on the printer.
- External files are labels stored on some external device, such as a USB drive.

### **File Naming Standards**

To create a file on the M710 printer, the file must be given a name. Names can be up to 20 characters long and can consist of letters, numbers, and spaces.

When creating files, remember this rule: You cannot have two files with the same name. If you do, the most recent file with the name will overwrite the previous file with that name. A one-character difference in the name creates a different file and will not overwrite a previous file.

### Folders

To better organize your data, place similar label files into folders. Similar files could consist of all labels for a specific project, or all files that use the same label supply, or specific label applications. Instructions on creating or selecting a folder are within the instructions for saving a file below.

### Saving a File

#### To save labels as a file:

- 1. Press FN + FILE.
- 2. Choose Save.

The memory location dialog box displays ONLY if an external source is attached to the printer.

3. If a USB drive is attached to the printer, the printer asks where to save the file. Tap **Internal** to save directly to the printer or **External** to save to the attached external source.

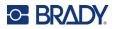

4. The Save file screen opens. At this point you can create a new folder to place the file in, select an existing folder, or just save the file without organizing it into a folder.

| Save file             |
|-----------------------|
| <new folder=""></new> |
| 🛍 TAGS                |
|                       |
|                       |
|                       |
|                       |
| KNew Folder>          |

To save the file without putting it in a folder: With <New Folder> highlighted in the text

entry box, type a name for the file and press (-). Proceed to step 5.

To create a folder: ٠

٠

a. With <*New Folder*> highlighted in the text entry box, press

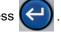

- b. Type a name for the folder and tap **OK**.
- c. Double-tap **Previous Folder** in the top pane of the screen.

| Save file             |
|-----------------------|
| <br>🏡 Previous folder |
|                       |
|                       |
|                       |
|                       |
|                       |
| Previous folder       |

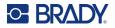

d. Double-tap the folder that you just created.

| Save file                                                 |
|-----------------------------------------------------------|
| <new folder=""> TAGS VIALS</new>                          |
|                                                           |
| < <u>New Folder&gt;</u>                                   |
| e. Type a name for the file and press . Proceed to step 5 |

- a. Double-tap the desired folder.
- b. Type a name for the file and press
- 5. If the name already exists, a message displays asking if you want to overwrite the existing file with that name.
  - To overwrite the existing file, select Yes.
  - To go back and type a different file name, select **No**.

When the file is saved, you are returned to the editing screen with the saved file still displayed. If you want to remove the saved file from the screen, press **FN** + **CLEAR**. This clears the data from the editor so you can work on a different label, but does not delete the saved file. For more about the operation of the CLEAR key see "Deleting Text" on page 39.

### **Storing Files Created with Brady Workstation Software**

Storing files from Brady Workstation on the printer allows you to print later while disconnected from the Brady Workstation computer. Files from Brady Workstation are stored as print jobs which contain all the information needed to print. Print jobs cannot be edited on the printer; they can only be printed. Therefore storing a print job this way also serves to prevent edits.

Follow the steps below to store a print job on the printer, then see "Opening a File" on page 82.

#### To store print jobs from Brady Workstation on the printer:

- 1. Make sure the printer is connected to the computer with the USB cable.
- 2. In Brady Workstation software, open the label file and go to the Print screen.

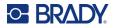

- 3. Select the M710 printer if it is not already selected.
- 4. Configure the print settings as desired. This includes number of copies, sorting, and advanced settings such as cutting options. All these settings are saved with the file when it is stored on the printer.
- **IMPORTANT!** If you open the *Advanced Settings* screen, be sure that *Print to Printer* is selected. This ensures a print job that the printer can read. If you choose *Print to File*, the printer will not be able to read it.
- 5. Click the arrow on the *PRINT* button and select **Store on Printer**. The button name changes to *STORE*.
- 6. Click **STORE** and enter a name for the print job.
- 7. The print job is now stored on the printer in internal memory. The label content, job name, quantity, sorting, and cutting preferences specified when the job was stored are not editable. Stored jobs in internal memory can only be printed or deleted.

# **Opening a File**

#### To open a saved file:

- 1. Press FN + FILE.
- 2. Choose **Open**.
- Select the location of the file (Internal or External).
   A list of previously saved folders and files displays.
- 4. If the file is stored in a folder, double-tap the folder to open it.
- 5. Using the navigation keys, highlight the file to open and press

You may see two types of files denoted by a pencil or printer icon.

- *I*: These files, with names ending in .lbl, were created on an M710 printer. They open in the editor and can be modified and printed.
- These files, with names ending in .prn, were created with Brady Workstation and can only be printed. When you select a .prn file, the printer asks if you want to print. Tap **Yes**.

Only one editable file (.lbl) can be displayed on the screen at a time. When opening a saved file, if the editing screen contains other data, you are prompted to save the data before the screen is cleared. If you decide to save the displayed data, the Save function is invoked and you are allowed to give the data a file name before the requested file to open is displayed in the editor.

When opening a file, if the stored data does not fit on the installed label supply, an error message displays. While you do not have to use the exact label part number used when saving the file, You must use a label supply that can accommodate the data in the file being opened.

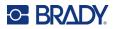

### **Deleting a File**

The editor does not have to be cleared before deleting a file. A file can be deleted with other data still on the screen.

#### To delete a previously saved file:

- 1. Press FN + FILE.
- 2. Choose Delete.
- 3. Select the type of file you want to delete: Label, List, or Graphics.
- 4. Select the location of the file (*Internal* or *External*). A list of previously saved folders and files displays.
- 5. If the file is stored in a folder, double-tap the folder to open it.
- 6. Using the navigation keys, highlight the file to delete and press

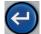

A delete confirmation message displays.

7. Tap **Yes** to accept the deletion. The file is removed from the system and is no longer available for use.

Note: Folders are deleted the same way as files, only the folders must be empty in order to delete.

### **Using Files from a USB Drive**

You can use labels, .csv lists, or .bmp graphics created on a computer or a different M710 printer and stored on a USB drive. Labels can be imported from a USB drive to the printer or you can open the label file directly from the USB drive. Lists and graphics, however, must be imported to the printer before they can be used. (For more information about using lists see "List (Importing Data)" on page 57. For more information about using graphics see "Graphics" on page 50.)

Note: Software files cannot be imported to the printer.

### **Importing a File**

#### To import a file created and stored on an external device:

- 1. Attach the external device to the printer.
- 2. Press **FN** and **File**.
- 3. Select Import. Import is only displayed if the external device is attached.
- 4. Select the type of file to import: Label, List, or Graphics.
- 5. Using folder and file navigation techniques, select the file to import from the external device.

Press (

or double-tap the file. For lists and graphics, the import is complete.

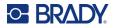

6. If importing a label file, on the Select Destination screen select the destination folder on the

printer where you want to store the imported file. Press

or double-tap the folder.

Label files can be stored in any folder on the printer. However, list files (.csv) and graphic files (.bmp) are stored in specific folders used by the List and Graphics functions. These folders are unavailable to the user. When importing a list or a graphic, the destination screen does not display.

Imported files retain the original file name the first time they are imported. If imported more than once, " - Copy [#]" is attached to the file name (where # is a number indicating how many times the file has been imported). This prevents a file from overwriting another file with the same name.

You can open an imported Label file through the File/Open function (see "Opening a File" on page 82).

List (.csv) files can be opened through the Merge feature of the List function.

Graphics (.bmp) files can be viewed and accessed through the Graphics function.

### **Exporting a File**

Files created on the printer, or previously imported from an external device, can in turn be exported back to an external device.

#### To export a file currently on the printer to an external device:

- 1. First, attach the external device to the printer.
- 2. Press **FN** and **File**.
- 3. Select Export.
- 4. Select the type of file to export: Label, List, or Graphics.
- 5. Using folder and file navigation techniques, select the file to export to the external device, and

press 🕘 .

- 6. On the *Select Destination* screen, navigate to the destination folder where you want to store the exported file on the external device.
- 7. In the field at the bottom of the screen that is automatically filled in with <New Folder>, enter

the name for the file to export, then press

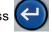

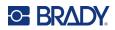

# 7 Maintenance

## **Installing Firmware Upgrades**

Upgrades to firmware (printer system software) are available online. For information on how to locate the current firmware version on your printer, see "Printer Configuration" on page 9.

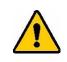

CAUTION! Do not interrupt printer power during an upgrade.

### **Upgrading via Brady Workstation Software**

The simplest way to upgrade firmware is to use Brady Workstation software.

#### To upgrade firmware from Brady Workstation:

- Connect the printer to a computer that has Brady Workstation installed. The computer must be connected to the internet.
- 2. Run the Brady Workstation software and open the Printers tool, which indicates when upgrades are available.
- 3. See the help in the Printers tool for more details.

### **Upgrading via USB Drive**

#### To upgrade firmware using a USB drive:

- On a computer, go to the technical support website for your region. See "Technical Support and Registration" on page iv.
- 2. Find firmware updates.
- 3. Find the most recent M710 firmware upgrade.
- 4. Download the firmware.
- 5. Save the downloaded file to a USB drive.
- 6. Connect the USB drive to the USB port on the printer. The printer recognizes the upgrade file and displays a message on the touchscreen.
- 7. Follow the instructions on the touchscreen. When the upgrade is complete, the printer restarts.

**Upgrading multiple M710 printers:** Follow steps 1-4 above on the computer running Brady Workstation software. Save the downloaded file on the computer, then use Brady Workstation to install the upgrade on all printers. See the Printers tool help in Brady Workstation for details.

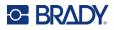

### **Upgrading via Computer Connection**

#### To upgrade the firmware using a computer connection:

- 1. Use the USB cable to connect the printer to a computer with an internet connection.
- 2. On a computer, go to the technical support website for your region. See "Technical Support and Registration" on page iv.
- 3. Find firmware updates.
- 4. Find the most recent M710 firmware upgrade.
- 5. Download the firmware.
- 6. Save the downloaded .msi file to your computer.
- 7. Double-click the .msi file.
- 8. Follow the prompts on the screen.
- 9. After the installation is finished, run the update utility.
  - a. Open the Windows Start menu.
  - b. Expand the Brady Corp folder.
  - c. Click M710 Firmware Update Utility.
- 10. Follow the prompts to connect the M710 printer to your computer, turn the printer on, then click the **Upgrade M710** button in the update utility.
- 11. Cycle power on the printer for the upgrades to effect.

**Upgrading while the computer is offline:** Follow steps 2-5 on the computer running Brady Workstation software while it is connected to the internet. Save the downloaded file on the computer. Later, when the computer is offline, use Brady Workstation to install the upgrade on the printer. See the Printers tool help in Brady Workstation for details.

# **Updating the Printer Label Library**

Printer Label Library files are included in a database of label and ribbon part information that enables the printer to work optimally with various supplies.

Update Label Library files periodically to make sure the printer has data for any new label supplies. Also, update if you have ordered a custom label supply from Brady and it came with new Label Library files.

The simplest way to upgrade the printer's Label Library files is to use Brady Workstation software.

#### To update Label Library files from Brady Workstation:

- 1. Connect the printer to a computer that has Brady Workstation installed. The computer must be connected to the internet.
- 2. Run the Brady Workstation software and open the Printers tool, which indicates when upgrades are available.
- 3. See the help in the Printers tool for more details.

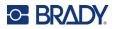

#### To update Label Library files using a USB drive:

- 1. On a computer, go to the technical support website for your region. See "Technical Support and Registration" on page iv.
- 2. Find firmware updates and the most recent M710 Printer Label Library update.
- 3. Download the database update.
- 4. Save the downloaded file to a USB drive.
- 5. Connect the USB drive to a USB port on the printer. The printer recognizes the upgrade file and displays a message on the touchscreen.
- 6. Follow the instructions on the touchscreen. When the upgrade is complete, the printer restarts.

**Updating multiple M710 printers:** Follow steps 1-3 above on the computer running Brady Workstation software. Save the downloaded file on the computer, then use Brady Workstation to install the update on all printers. See the Printers tool help in Brady Workstation for details.

### **Cleaning the Printer**

A cleaning kit is included in the printer package. This kit contains a disposable BMP71 cleaning card which is designed to safely and effectively remove all dirt, ribbon ink residue, adhesive, and other contaminants from the thermal printhead, platen roller, and paper path. The kit also includes a pre-moistened cotton swab for cleaning the cutter blade and the sensors.

Cleaning the printer will improve print quality and legibility. It also increases output, machine life, printer reliability and performance.

### **Cleaning Internal Components**

Use the cleaning card to clean the printhead, platen roller, and label path.

#### To clean the printer:

- 1. Remove the ribbon cartridge and label roll. See "Loading Supplies" on page 16.
- 2. Moisten a cleaning card with isopropyl alcohol to the point where the card is saturated, but not dripping.
- 3. Press FN + SETUP.
- 4. Choose Config.
- 5. Tap the *Clean Printer* button.
- 6. Follow the instructions on the screen.
- 7. Place the moistened cleaning card in the label compartment of the printer, inserting the edge

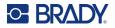

of the card up to the black line under the ribs.

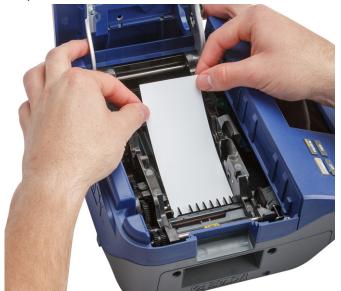

- 8. Close the printer cover, ensuring that it latches.
- 9. Tap **Continue** to initiate the cleaning routine.

**IMPORTANT!** Allow 15 seconds for the printhead, platen roller, and label path to dry before reloading labels and the ribbon cartridge.

### **Cleaning the Sensors**

Dirty label sensors can result in errors because the printer cannot detect the labels or the position of the labels.

#### To clean the sensors:

- 1. Pull up on the cover latch and open the print compartment cover.
- 2. Remove the ribbon cartridge and label roll. See "Loading Supplies" on page 16.

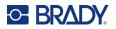

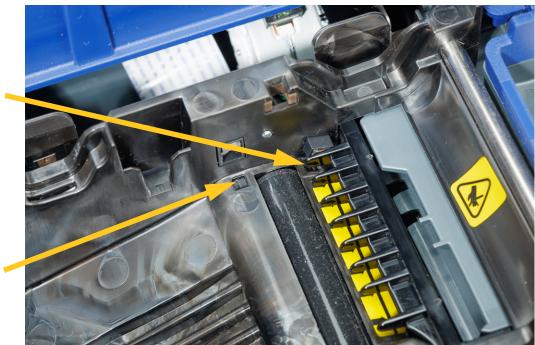

3. Using the pre-moistened cotton swab, gently wipe the sensors, located just before and below the ribs.

4. Allow cleaned parts to dry before replacing ribbon and labels in the printer.

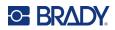

# 8 Troubleshooting

Use the following tables to troubleshoot and diagnose possible performance problems with your printer. If the corrective action suggested does not work, contact Brady's Technical Support Group. See "Technical Support and Registration" on page iv.

# **Error Messages**

| Message                                    | Cause                                                                                 | Corrective Action                                                                                                    |
|--------------------------------------------|---------------------------------------------------------------------------------------|----------------------------------------------------------------------------------------------------|
| Barcode exceeds height of installed labels | The height specified in the barcode settings is taller than the label.                | <ul> <li>Change the height setting for<br/>barcodes. See "Barcode<br/>Settings" on page 53.</li> <li>Install taller labels.</li> </ul>                                                                                     |
| Barcode exceeds width of installed labels  | The barcode is wider than the label.                                                  | <ul> <li>If the label is taller than it is wide, try rotating the label. See "Rotation" on page 46.</li> <li>Install wider labels.</li> </ul>                                                                              |
| Cover not closed                           | Cover not closed. (A sensor<br>indicates when the printer cover<br>is fully latched.) | Push down firmly on cover until<br>you hear it latch. It should line<br>up evenly with printer case.                                                                                                    |
| Cutter jam                                 | Label material is stuck in the cutter blades.                                         | Open the printer. Remove the label supply. Clear the path of the debris.                                                                                                    |
| Data will not fit on installed<br>labels   | The label supply is not the right size for the amount of data on the label.           | Install a larger label supply. See<br>"Loading Labels" on page 16.                                                                                                    |
| File incompatible with installed labels    | The label file was created for a<br>different label supply than is<br>installed.      | Install the label supply that the file was created for, or a similar label supply.                                                                                                    |
|                                            |                                                                                       | When possible, the printer tells<br>you which label supply to install.<br>If the message does not specify<br>a label supply, try swapping a<br>continuous label supply with a<br>pre-sized label supply, or vice<br>versa. |

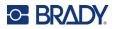

| Message                                     | Cause                                                                                                    | Corrective Action                                                                                                    |
|---------------------------------------------|----------------------------------------------------------------------------------------------------|----------------------------------------------------------------------------------------------------|
| Head temperature outside range              | Printhead too hot                                                                                                    | Printhead has reached<br>maximum operating<br>temperature. Let printhead cool<br>down for approximately 10<br>minutes, then re-initiate print job.                                                                                                    |
| Incompatible labels for selected Label Type | The selected Label Type is not compatible with the installed label supply.                                                                    | Install a label supply that is<br>compatible with the current label<br>type. The current label type is<br>shown above the label on the<br>touchscreen. See Chapter 5:<br>"Label Types" on page 62.                                                                                                    |
| Invalid barcode character                   | The character typed is not valid data for the type of barcode.                                                                                | Press the backspace key                                                                                                    |
| Invalid terminal repeat value<br>entered    | The value entered is out of the range.                                                                                                    | The acceptable range is<br>between the minimum of 0.15<br>inch to the maximum of 40<br>inches.                                                                                                    |
| Label and ribbon color are identical        | Ribbon color and label color are the same. Printing will not be visible.                                                                      | Replace ribbon or label supply.<br>See "Loading Labels" on<br>page 16.                                                                                                    |
| Label feed error                            | The leading edge of the labels or<br>the notch between labels is not<br>detected. The label supply is<br>positioned incorrectly.              | Reinstall the label supply<br>making sure that the leading<br>edge is securely under the ribs<br>(at least up to the black line),<br>and that the label supply covers<br>the sensors See "Loading<br>Labels" on page 16 and Figure<br>2-1"Make sure the sensors are<br>covered." on page 18.                               |
| Out of labels                               | The leading edge of the labels or<br>the notch between labels is not<br>detected. The label supply has<br>run out or is improperly installed. | Replace or reinstall the label<br>supply, making sure that the<br>label supply covers the sensors<br>See "Loading Labels" on<br>page 16 and Figure 2-1"Make<br>sure the sensors are covered."<br>on page 18.<br>If the problem persists, follow<br>cleaning instructions shown in<br>"Cleaning the Sensors" on<br>page 88. |

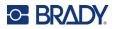

| Message                                        | Cause                                                                                                    | Corrective Action                                                                                                    |
|------------------------------------------------|----------------------------------------------------------------------------------------------------|----------------------------------------------------------------------------------------------------|
| No labels detected                             | <ul> <li>The smart cell on the label roll<br/>is not detected. No label roll is<br/>installed, or the roll is<br/>improperly installed so that the<br/>smart cell does not align with<br/>the reader.</li> <li>The leading edge of the labels<br/>or the notch between labels is<br/>not detected. The label supply<br/>has run out or is improperly<br/>installed.</li> </ul> | Install, replace, or reinstall the<br>labels, making sure that the<br>smart cell is properly aligned<br>and that the label supply covers<br>the sensors See "Loading<br>Labels" on page 16 and Figure<br>2-1"Make sure the sensors are<br>covered." on page 18.<br><b>Note:</b> Bulk label cores cannot be<br>re-used. When installing bulk<br>labels, replace the core for each<br>new box of labels. |
| No ribbon detected                             | The ribbon is not installed, or is improperly installed.                                                                                                    | Install a ribbon. See "Loading<br>Ribbon" on page 19. If the<br>problem persists, contact<br>Technical Support.                                                                                                    |
| Out of ribbon                                  | The ribbon has run out, broken or has excessive slack.                                                                                                    | If the ribbon is used up or<br>broken, replace the ribbon with<br>one that is compatible with the<br>installed label supply. See<br>"Loading Ribbon" on page 19.<br>If the ribbon is slack, rotate the<br>top spool downward. See image<br>on page 19.                                                                                                    |
| Print settings not optimized                   | The printer does not have<br>necessary information about<br>label parameters because the<br>label is not included in the<br>Printer Label Library.                                                                                                    | Update the Label Library. See<br>"Updating the Printer Label<br>Library" on page 86.                                                                                                    |
| Ribbon not recommended for<br>installed labels | The installed ribbon is not recommended for use with the installed label supply.                                                                                                    | Replace the ribbon with one that<br>is compatible with the installed<br>label supply, as indicated in the<br>error message on the printer.<br>Check your local Brady website<br>for ribbon and label supply<br>compatibility.                                                                                                    |

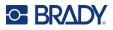

# **Other Issues**

### Hardware

| Problem                                    | Cause                                         | Corrective Action                                                                                                    |
|--------------------------------------------|-----------------------------------------------|----------------------------------------------------------------------------------------------------|
| Keypad works intermittently or not at all. | One or more keys is stuck in depressed state. | Identify any keys stuck in down position. Repress key to unstick.                                                                     |
| Cutter does not cut.                       | Label material is stuck in the cutter blades. | Open the cover. Remove the<br>ribbon. Remove the label supply.<br>Clear the path of the debris. See<br>"Loading Supplies" on page 16. |

### Power On and Off (Printer not Working)

| Problem                                   | Cause                        | Corrective Action                                                                                                    |
|-------------------------------------------|------------------------------|----------------------------------------------------------------------------------------------------|
| Printer does not power up when turned on. | Battery pack is not charged. | Attach the AC adapter to the<br>printer and plug into an electrical<br>outlet. This will supply<br>immediate power while charging<br>the battery at the same time. |
| Screen freezes                            | User interface error.        | 1. Press Power button to turn the printer off.                                                                                                    |
|                                           |                              | If Power button does not shut down printer:                                                                                                    |
|                                           |                              | 2. Remove the AC adapter (if using one).                                                                                                    |
|                                           |                              | 3. Remove the battery pack, then immediately re-insert.                                                                                                    |
|                                           |                              | 4. Power ON the printer.                                                                                                    |
| Printer frequently powers OFF.            | Battery is low.              | Attach the AC adapter to the<br>printer and plug into an electrical<br>outlet. This will supply<br>immediate power while charging<br>the battery at the same time. |
|                                           | Auto shutoff timing.         | Adjust the shut off delay timing<br>in the <i>Setup</i> , <i>Config</i> menu. (See<br>"Printer Configuration" on<br>page 9.)                                       |
| Printer not responding                    | Battery is dead.             | <ul> <li>Attach the AC adapter to provide power to the printer and charge the battery.</li> <li>Install a new battery.</li> </ul>                                  |

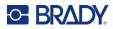

# **Print Quality**

| Problem                                    | Cause                                                                 | Corrective Action                                                                                                    |
|--------------------------------------------|-----------------------------------------------------------------------|----------------------------------------------------------------------------------------------------|
|                                            | Battery pack may be worn out<br>and not properly holding a<br>charge. | Battery life is approximately one<br>to three years, depending on its<br>use and care. Order a<br>replacement battery pack.                                                                              |
| Poor quality printing                      | Dust or adhesives accumulated on the printhead.                       | Clean the printhead. (See<br>"Cleaning Internal Components"<br>on page 87.)                                                                                                    |
|                                            | On continuous labels, the roller may have left an                     | Turn on the <i>No Backfeed</i> option in <i>SETUP</i> , <i>Config</i> .                                                                                                    |
|                                            | indentation in the label supply.                                      | See "Printer Configuration" on page 9.                                                                                                    |
| No print on the label                      | The label or ribbon is not loaded correctly.                          | Reinstall the labels and ribbon.<br>"Loading Supplies" on page 16.                                                                                                    |
| Void areas or lines appear on printed text | Ribbon wrinkling.                                                     | With the ribbon installed, tension<br>the ribbon by rotating the rewind<br>spool (top spool) in a downward<br>direction until all slack is<br>removed. If the problem<br>persists, install a new ribbon. |
| Faint print on labels                      | Ribbon not advancing properly.                                        | Remove the ribbon and rotate<br>the top spool downward. See<br>"Loading Ribbon" on page 19.                                                                                                    |
|                                            |                                                                       | If the problem persists, install a new ribbon.                                                                                                    |

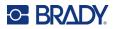

### Labels

| Problem                                                                                     | Cause                                                                                                    | Corrective Action                                                                                                    |
|---------------------------------------------------------------------------------------------|----------------------------------------------------------------------------------------------------|----------------------------------------------------------------------------------------------------|
| Printer will not feed labels,<br>labels are jammed in the printer.                          | The leading edge of the label<br>supply is either not straight or<br>not inserted up to the black<br>line under the ribs. | Remove the label supply. Use a<br>pair of scissors to cut off the<br>bent or damaged portion making<br>sure to cut a straight leading<br>edge. When reinstalling, make<br>sure the leading edge is<br>securely under the ribs (at least<br>up to the black line). See<br>"Loading Labels" on page 16.<br>If the problem persists, follow<br>cleaning instructions shown in<br>"Cleaning the Printer" on<br>page 87. |
| Extra space is included before<br>my label content when using a<br>continuous label supply. | The <i>No backfeed</i> option may be set.                                                                                 | Clear the <i>No backfeed</i> option.<br>See "Printer Configuration" on<br>page 9.                                                                                                    |

# Label Types & Label Supply

Some label types require specific label supplies. Additionally, some label supplies require specific ribbons. If the label supply installed in the printer is incompatible with the installed ribbon, an error can occur. Check your local Brady website for ribbon and label supply compatibility.

| Label Type                            | Label Supply                                             | Size                                                    |
|---------------------------------------|----------------------------------------------------------|---------------------------------------------------------|
| General                               | Continuous and pre-sized                                 |                                                         |
| Wire Marker                           | Continuous, self-laminating, and pre-sized               |                                                         |
| Flags                                 | Continuous and pre-sized flag labels                     |                                                         |
| Terminal Block, Patch Panel, 66-Block | Continuous only                                          |                                                         |
| Face Plate                            | Continuous only                                          |                                                         |
| 110-Block, Bix Block                  | Continuous only                                          | 0.625" (15.9mm) or 0.475<br>(12.1mm) widths             |
| Vial                                  | Continuous only (not self-<br>laminating or PermaSleeve) |                                                         |
| DesiStrip                             | Continuous only                                          |                                                         |
| Breaker Box                           | Continuous only                                          |                                                         |
| Safety Templates (North America)      | Continuous, preprinted pre-<br>sized, and pre-sized      | Pre-sized labels must have a 2:1 width to height ratio. |
| General Templates (Europe)            | Continuous and pre-sized                                 |                                                         |
| Standard Pipemarker                   | Continuous only                                          |                                                         |
| Arrow Tape                            | Continuous only                                          |                                                         |
| Rollform Pipemarker                   | Continuous only                                          |                                                         |

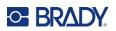

# A Symbols

Symbols for all enabled applications are available for use on any label, regardless of the application/label type in use. See "Symbols" on page 49 for information on applying symbols to labels.

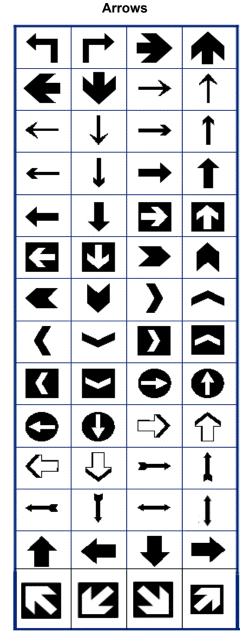

DataComm

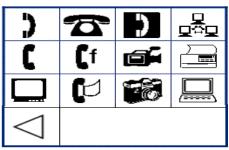

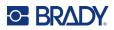

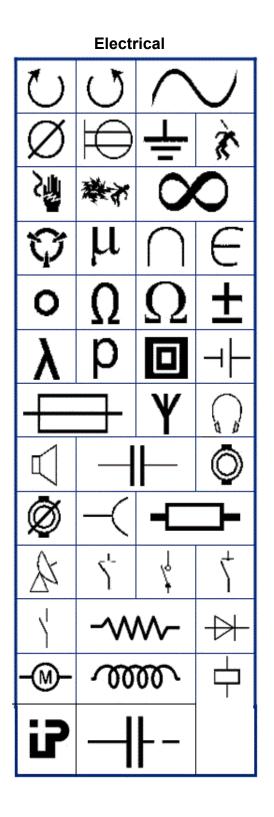

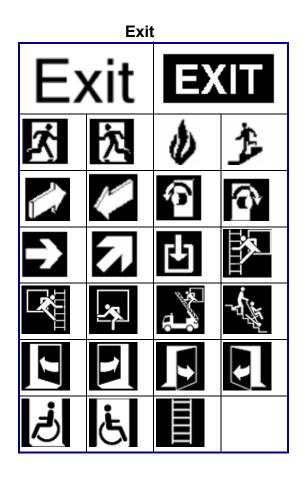

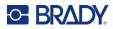

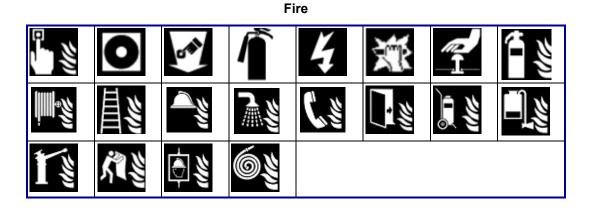

#### First Aid

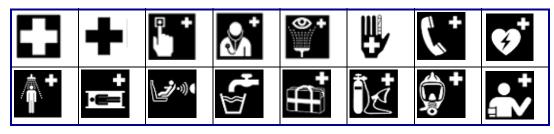

#### CLP/GHS

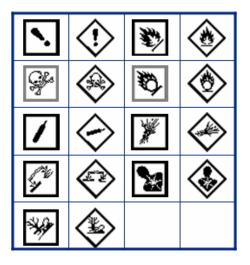

ΩσπθΨAXαβΣΔΦΥλγμP...

Greek

M610 Label Printer User Manual

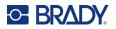

Home Electrical

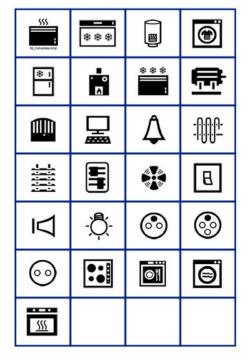

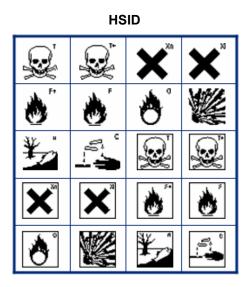

#### International

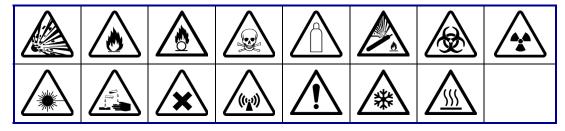

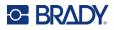

#### Laboratory

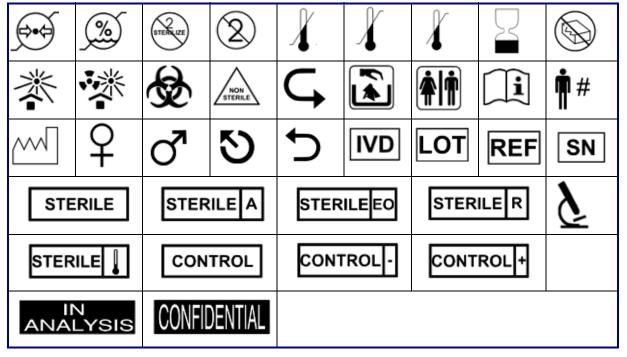

#### Mandatory

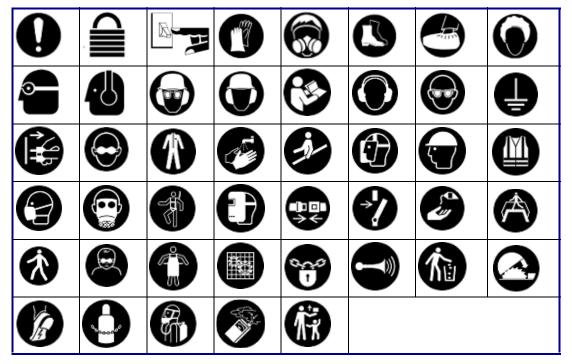

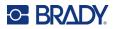

Miscellaneous

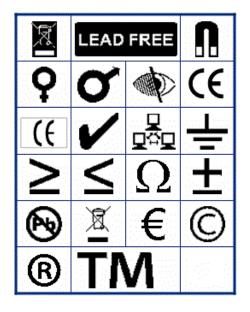

Packaging

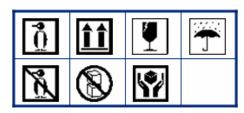

PPE

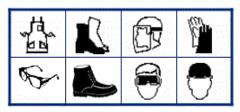

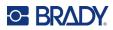

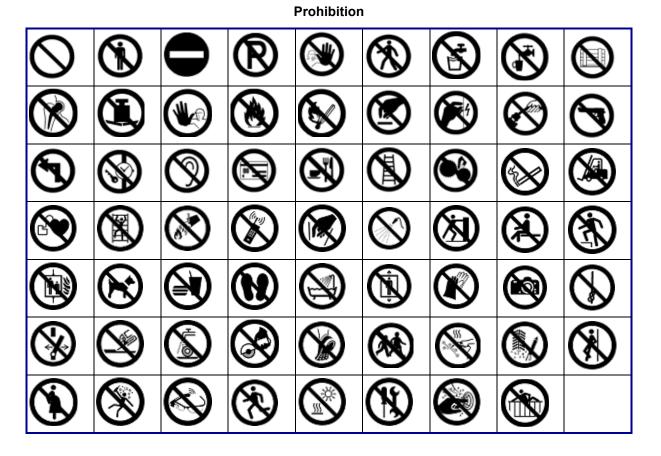

**Public Info** 

| <b>Ť</b> | R |          | Í | F | Ľ  | ( | ŕ |
|----------|---|----------|---|---|----|---|---|
| Ť        | Ψ | <b>*</b> |   | F | F) | Ľ | 1 |

Safety

| DANGER          | AWARNING           | <b>A</b> CAUTION | <b>A DANGER</b> |
|-----------------|--------------------|------------------|-----------------|
| WARNING         | CAUTION            | NOTICE           | NOTICE          |
| SAFETY<br>FIRST | RESTRICTED<br>AREA | RADIATION        |                 |

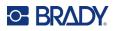

#### Warning 7 4 12 x <u>ss</u> \* 8 /EX 3 26 <u>\</u> ÷۵ *&* 4 ∕ <u>/ð</u> 9 \* (w) Ŧ tir I ЖÜ, φ <u>(U</u> 台 Ż lž 8 1 $\otimes$ 12 60 鎖

WHMIS

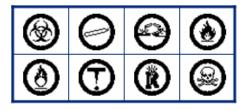

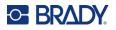

#### Safety Sign Headers

Safety sign headers are not available in all languages. If your printer is set to a language not included below, the English sign headers will be available when selecting a safety symbol.

| Bulgarian       |                |                    | Czech                |              |                       |                   |                        |
|-----------------|----------------|--------------------|----------------------|--------------|-----------------------|-------------------|------------------------|
| ОПАСНОСТ        | предупреждение | Внимание           | ОПАСНОСТ             | NEBEZPEČÍ    |                       | <b>∆</b> výstraha |                        |
| предупреждение  | ВНИМАНИЕ       | Съобщение          |                      |              |                       |                   |                        |
|                 | Dan            | iish               |                      |              | Du                    | tch               |                        |
| FARE            | ADVARSEL .     | A GIV AGT!         | <b>AFARE</b>         | GEVAAR       | <b>A</b> WAARSCHUWING | A VOORZICHTIG     | A GEVAAR               |
| ADVARSEL        | GIV AGT!       | OBS!               | SIKKERMEDSMEDDELELSE | WAARSCHUWING | VOORZICHTIG           | ADVIES            | VELIGHEIDSWAARSCHUMING |
| -               |                |                    |                      |              |                       |                   |                        |
|                 | Eng            | lish               |                      |              | Finr                  | nish              |                        |
| DANGER          | A DANGER       | WARNING            | AWARNING             | VAARA        | A VAROITUS            | AHUOMIO           | AVAARA                 |
| CAUTION         | ACAUTION       | NOTICE             | NOTICE               | VAROITUS     | HUOMIO                | HUOM!             | TURVAOHJE              |
| SAFETY<br>FIRST | CAREFUL        | RESTRICTED<br>AREA | RADIATION            |              |                       |                   |                        |
|                 |                |                    |                      |              |                       |                   |                        |

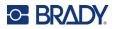

| Fre                     | nch                          | German                                             |
|-------------------------|------------------------------|----------------------------------------------------|
| <b>DANGER</b>           | AATTENTION A DANGER          | GEFAHR A WARNUNG A VORSICHT AGEFAHR                |
| AVERTISSEMENT           | AVIS                         | WARNUNG VORSICHT HINWEIS                           |
|                         |                              |                                                    |
| Hung                    | arian                        | Italian                                            |
|                         |                              | PERICOLO A AWERTIMENTO A ATTENZIONE A PERICOLO     |
| FIGYELMEZTETES FIGYELEM | Közlemény                    | AVVERTIMENTO ATTENZIONE AVVISO AVVISI DI SICUREZZA |
|                         |                              |                                                    |
| Norw                    | egian                        | Polish                                             |
| FARE A ADVARSEL         | AFORSIKTIG AFARE             |                                                    |
| advarsel FORSIKTIG      | <b>OBS</b> SIKKERHETSOPPSLAG | OSTRZEŻENIE PRZESTROGA Uwaga                       |
|                         |                              |                                                    |
| Portu                   | guese                        | Romanian                                           |
| PERIGO A ATENÇÃO        | ACUIDADO A PERIGO            |                                                    |
|                         | AVISO SEGURANÇA<br>PRIMEIRP  | INCARCAL Atenție Notificae                         |
|                         |                              |                                                    |

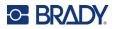

| Russian           |                |                     | Slovak         |            |                     |              |  |
|-------------------|----------------|---------------------|----------------|------------|---------------------|--------------|--|
| ОПАСНО Аберегись  | Внимание       | <u>А</u> опасно     | NEBEZPECENSTVO |            | <b>∆</b> výstraha   |              |  |
| БЕРЕГИСЬ ВНИМАНИЕ | Надпись        |                     | VAROVANIE      | VÝSTRAHA   | Oznámenie           |              |  |
|                   |                |                     |                |            |                     |              |  |
| Slove             | enian          |                     |                | Spa        | nish                |              |  |
| NEVARNOST APOZOR  | <b>≜</b> Pozor | ANEVARNOST          | PELIGRO        | A PELIGRO  | ADVERTENCIA         | ATENCIÓN     |  |
| POZOR PREVIDNO    | Opomba         |                     | ADVERTENCIA    | A ATENCIÓN | PRECAUCION          | A PRECAUCION |  |
|                   |                |                     | AVISO          | AVISO      | AREA<br>Restringida | PROHIBIDO    |  |
|                   |                |                     | RADIACIÓN      |            |                     |              |  |
|                   |                |                     |                |            |                     |              |  |
| Swee              | dish           |                     |                |            |                     |              |  |
| FARA A VARNING    | FÖRSIKTIGT     | <b>A FARA</b>       |                |            |                     |              |  |
| VARNING           | OBS!           | SÄKERHETSUPPLYSNING |                |            |                     |              |  |
|                   |                |                     |                |            |                     |              |  |

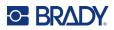

# **B** Using IME for Asian Text

Printers shipped to certain regions come with an Input Method Editor (IME) for including Asian language characters on labels. The IME converts text to one of the following languages as you type: Chinese Simplified, Chinese Traditional, Japanese, or Korean.

#### To use IME:

- 1. In the *Setup* menu, make sure the font is set to the character set that you want to use: Chinese, Korean, or Japanese. (Select Chinese for either simplified Chinese or traditional Chinese.) See "Font" on page 11.
- 2. After setting the font and closing the font menu, clear all data from the labels.
  - a. Press FN +
  - b. Tap Clear All.
  - c. Tap Yes.
- 3. Return to the *Setup* menu and make sure the language is set to simplified Chinese, traditional Chinese, Japanese, or Korean as desired. See "Language" on page 8.
- 4. Check the status bar to see whether the IME is active. If it is not, press the globe key

switch to IME. Pressing the globe key toggles between typing the Latin letters on the keyboard and using the IME.

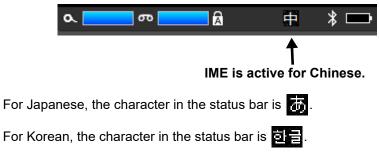

to

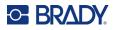

5. Start typing and the printer displays a list of characters to choose from. For each letter typed, the IME predicts a set of characters based on the entered text.

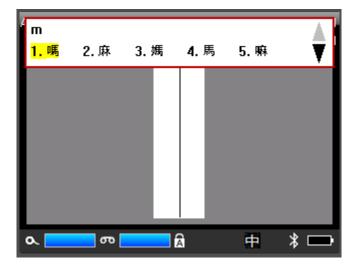

6. Tap the arrows on the right to see more characters. Tap the character that you want and it is placed on the label.

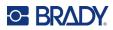

# **C** Regulatory Compliance

## Agency Compliance and Approvals

## **United States**

#### FCC Notice

**Note:** This equipment has been tested and found to comply with the limits for a Class A digital device, pursuant to part 15 of the FCC Rules. These limits are designed to provide reasonable protection against harmful interference when the equipment is operated in a commercial environment. This equipment generates, uses, and can radiate radio frequency energy and, if not installed and used in accordance with the instruction manual, may cause harmful interference to radio communications.

Operation of this equipment in a residential area is likely to cause harmful interference in which case the user will be required to correct the interference at his own expense.

Changes or modifications not expressly approved by the party responsible for compliance could void the user's authority to operate the equipment.

This device complies with Part 15 of the FCC Rules. Operation is subject to the following two conditions: (1) This device may not cause harmful interference and, (2) this device must accept any interference received, including interference that may cause undesired operation.

#### Canada

Innovation, Science and Economic Development (ISED)

Canada ICES-003:

CAN ICES-3 (A)/NMB-3(A)

#### Mexico

IFT notice: La operación de este equipo está sujeta a las siguientes dos condiciones: (1) es posible que este equipo o dispositivo no cause interferencia perjudicial y (2) este equipo o dispositivo debe aceptar cualquier interferencia, incluyendo la que pueda causar su operación no deseada.

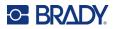

## **Europe**

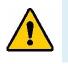

WARNING! This is a Class A product. In a domestic environment, this product may cause radio interference in which case the user may be required to take adequate measures.

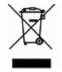

Waste Electrical and Electronic Equipment Directive In accordance with the European WEEE Directive, this device needs to be recycled in accordance with local regulations.

#### RoHS Directive 2011/65/EU, 2015/863/EU

This product is CE marked and complies with the European Union's Directive 2011/65/EU OF THE EUROPEAN PARLIAMENT AND OF THE COUNCIL of 8 June 2011 on the restriction of the use of certain hazardous substances in electrical and electronic equipment.

EU Directive 2015/863 of 31 March 2015 (RoHS 3) amends Annex II to Directive 2011/65/EU of the European Parliament and of the Council as regards the list of restricted substances.

#### **Batteries Directive 2006/66/EC**

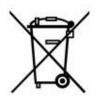

This product contains a lithium ion rechargeable battery pack. The crossed-out wheeled bin shown to the left is used to indicate 'separate collection' for all batteries and accumulators in accordance with European Directive 2006/66/EC. Users of batteries must not dispose of batteries as unsorted municipal waste. This Directive determines the framework for the return and recycling of used batteries and accumulators that are to be collected separately and recycled at end of life. Please dispose of the battery according to your local regulations.

#### Notice to Recyclers

#### To remove the lithium ion battery pack:

- 1. Remove the back housing and locate the lithium ion battery pack.
- 2. Cut the red lead.
- 3. Cover the cut end (battery side of cut) with electrical tape.
- 4. Cut the remaining yellow and black leads in any order.
- 5. Dispose of in accordance with local regulations.

#### **Turkey**

Turkish Ministry of Environment and Forestry

(Directive on the Restriction of the use of certain hazardous substances in electrical and electronic equipment).

Türkiye Cumhuriyeti: EEE Yönetmeliğine Uygundur

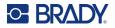

## China

China RoHS Hazardous Substance Table related to this product is available at www.bradyid.com/M710compliance.

#### 警告

**此**为A级产品。**在生活**环境中,该产品可能会造成无线电干扰。在这种情况下,可能需要用户对干扰 采取切实可行的措施。

仅适用于海拔2000m以下地区安全使用仅适用于非热带气候条件下安全使用

### Taiwan

#### Class A Statement

警告:為避免電磁干擾,本產品不應安裝或使用於住宅環境

Taiwan Restricted Substances Containment Status (RoHS Declaration) related to this product is available at www.BradyID.com/M710compliance.

Importer:

香港商貝迪香港有限公司

臺北市中山區南京東路3段101號4樓

BRADY CORPORATION HONG KONG LIMITED 4th Floor, No. 101, Section 3, Nanjing East Road, Zhongshan District, Taipei City

# **Wireless Regulatory Information**

Applies only to the wireless printer model which supports Wi-Fi and Bluetooth wireless communication.

Regulatory markings, subject to country certification, are applied to host printer signifying Wi-Fi and Bluetooth (radio) approvals have been obtained.

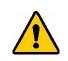

WARNING! Operation of the device without regulatory approval is illegal.

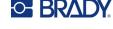

| Radio protocol              | WLAN IEEE 802.11b/g/n                                                                                                    | Bluetooth BLE             |  |  |  |
|-----------------------------|----------------------------------------------------------------------------------------------------|---------------------------|--|--|--|
| RF Operating Frequency      | 2.412 – 2.462 GHz                                                                                                    | 2.402 – 2.480 GHz         |  |  |  |
| RF Output Power             | < +20dBm EIRP (100mW)                                                                                                    | < +20dBm EIRP (100mW)     |  |  |  |
| Antenna Type \ Antenna Gain | PCB trace antenna \ 2.3 dBi                                                                                                    | PCB trace antenna \ 2 dBi |  |  |  |
| Environmental Operation     | -40 to 85° C (-40° to 185° F)<br><b>Note:</b> Be mindful of the maximum operating temperatures for the printer<br>See "Physical and Environmental Characteristics" on page 2.    |                           |  |  |  |
| Environmental Storage       | ge -55 to 125° C (-67° to 257° F)<br><b>Note:</b> Be mindful of the maximum storage temperatures for the printer.<br>See "Physical and Environmental Characteristics" on page 2. |                           |  |  |  |

### **United States**

**Note:** This equipment has been tested and found to comply with the limits for a Class A digital device, pursuant to part 15 of the FCC Rules. These limits are designed to provide reasonable protection against harmful interference when the equipment is operated in a commercial environment. This equipment generates, uses, and can radiate radio frequency energy and, if not installed and used in accordance with the instruction manual, may cause harmful interference to radio communications.

Operation of this equipment in a residential area is likely to cause harmful interference in which case the user will be required to correct the interference at own expense.

Changes or modifications not expressly approved by the party responsible for compliance could void the user's authority to operate the equipment.

This device complies with Part 15 of the FCC Rules. Operation is subject to the following two conditions: (1) This device may not cause harmful interference and, (2) this device must accept any interference received, including interference that may cause undesired operation.

**RF exposure guidelines:** This equipment complies with FCC SAR exemption limits set forth for an uncontrolled environment and properly used as instructed.

## Canada

Innovation, Science and Economic Development (ISED)

CAN ICES-3 (A)/NMB-3(A)

This device complies with Industry Canada's license-exempt RSSs. Operation is subject to the following two conditions:

- 1. This device may not cause interference; and
- 2. This device must accept any interference, including interference that may cause undesired operation of the device.

**RF exposure guidelines / Important note:** This equipment complies with IC radiation exposure exemption limits set forth for an uncontrolled environment and properly used as instructed.

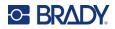

## Brazil

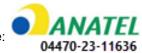

ANATEL notice:

Este equipamento não tem direito à proteção contra interferência prejudicial e não pode causar interferência em sistemas devidamente autorizados..

### **Mexico**

IFT notice:

"La operación de este equipo está sujeta a las siguientes dos condiciones: (1) es posible que este equipo o dispositivo no cause interferencia perjudicial y (2) este equipo o dispositivo debe aceptar cualquier interferencia, incluyendo la que pueda causar su operación no deseada."

## **European Union**

This is a Class A product. In a domestic environment, this product may cause radio interference in which case the user may be required to take adequate measures.

Radio Equipment Directive (RED) 2014/53/EC

- a. Frequency band(s) in which the radio equipment operates; 2.402 GHz to 2.480 GHz
- b. Maximum radio-frequency power transmitted in the frequency band(s) in which the radio equipment operates; < +20dBm EIRP (100mW)

#### International

The Wi-Fi radio module used in Brady host printers comply with internationally recognized standards covering human exposure to electromagnetic fields, i.e. EN 62311 "Assessment of electronic and electrical equipment related to human exposure restrictions for electromagnetic fields (0 Hz - 300 GHz)".

#### Japan

MIC \ TELEC: 005-102490

MIC \ TELEC: 201-220017

当該機器には電波法に基づく、技術基準適合証明等を受けた特定無線設備を装着している。

## Nigeria

Connection and use of this communications equipment is permitted by the Nigerian Communications Commission.

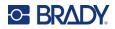

**South Africa** 

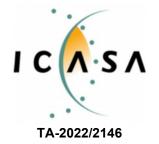

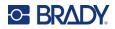

# **D** Licensing

## **QR Code Generator Library**

QR Code Generator Library Copyright © 2022 Project Nayuki. (MIT License) https://www.nayuki.io/page/gr-code-generator-library

Permission is hereby granted, free of charge, to any person obtaining a copy of this software and associated documentation files (the "Software"), to deal in the Software without restriction, including without limitation the rights to use, copy, modify, merge, publish, distribute, sublicense, and/or sell copies of the Software, and to permit persons to whom the Software is furnished to do so, subject to the following conditions:

The above copyright notice and this permission notice shall be included in all copies or substantial portions of the Software.

The Software is provided "as is", without warranty of any kind, express or implied, including but not limited to the warranties of merchantability, fitness for a particular purpose and noninfringement. In no event shall the authors or copyright holders be liable for any claim, damages or other liability, whether in an action of contract, tort or otherwise, arising from, out of or in connection with the Software or the use or other dealings in the Software.

## **RapidJSON**

Copyright © 2015 THL A29 Limited, a Tencent company, and Milo Yip. All rights reserved.

If you have downloaded a copy of the RapidJSON binary from Tencent, please note that the RapidJSON binary is licensed under the MIT License.

If you have downloaded a copy of the RapidJSON source code from Tencent, please note that RapidJSON source code is licensed under the MIT License, except for the third-party components listed below which are subject to different license terms. Your integration of RapidJSON into your own projects may require compliance with the MIT License, as well as the other licenses applicable to the third-party components included within RapidJSON. To avoid the problematic JSON license in your own projects, it's sufficient to exclude the bin/jsonchecker/ directory, as it's the only code under the JSON license.

A copy of the MIT License is included in this file.

Other dependencies and licenses:

Open Source Software Licensed Under the BSD License:

\_\_\_\_\_

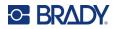

The msinttypes r29

Copyright © 2006-2013 Alexander Chemeris

All rights reserved.

Redistribution and use in source and binary forms, with or without modification, are permitted provided that the following conditions are met:

- Redistributions of source code must retain the above copyright notice, this list of conditions and the following disclaimer.
- Redistributions in binary form must reproduce the above copyright notice, this list of conditions and the following disclaimer in the documentation and/or other materials provided with the distribution.
- Neither the name of copyright holder nor the names of its contributors may be used to endorse or promote products derived from this software without specific prior written permission.

THIS SOFTWARE IS PROVIDED BY THE REGENTS AND CONTRIBUTORS ``AS IS" AND ANY EXPRESS OR IMPLIED WARRANTIES, INCLUDING, BUT NOT LIMITED TO, THE IMPLIED WARRANTIES OF MERCHANTABILITY AND FITNESS FOR A PARTICULAR PURPOSE ARE DISCLAIMED. IN NO EVENT SHALL THE REGENTS AND CONTRIBUTORS BE LIABLE FOR ANY DIRECT, INDIRECT, INCIDENTAL, SPECIAL, EXEMPLARY, OR CONSEQUENTIAL DAMAGES (INCLUDING, BUT NOT LIMITED TO, PROCUREMENT OF SUBSTITUTE GOODS OR SERVICES; LOSS OF USE, DATA, OR PROFITS; OR BUSINESS INTERRUPTION) HOWEVER CAUSED AND ON ANY THEORY OF LIABILITY, WHETHER IN CONTRACT, STRICT LIABILITY, OR TORT (INCLUDING NEGLIGENCE OR OTHERWISE) ARISING IN ANY WAY OUT OF THE USE OF THIS SOFTWARE, EVEN IF ADVISED OF THE POSSIBILITY OF SUCH DAMAGE.

Open Source Software Licensed Under the JSON License:

-----

json.org Copyright © 2002 JSON.org All Rights Reserved.

JSON\_checker Copyright © 2002 JSON.org All Rights Reserved.

Terms of the JSON License:

Permission is hereby granted, free of charge, to any person obtaining a copy of this software and associated documentation files (the "Software"), to deal in the Software without restriction, including without limitation the rights to use, copy, modify, merge, publish, distribute, sublicense, and/or sell copies of the Software, and to permit persons to whom the Software is furnished to do so, subject to the following conditions:

The above copyright notice and this permission notice shall be included in all copies or substantial portions of the Software.

The Software shall be used for Good, not Evil.

THE SOFTWARE IS PROVIDED "AS IS", WITHOUT WARRANTY OF ANY KIND, EXPRESS OR IMPLIED, INCLUDING BUT NOT LIMITED TO THE WARRANTIES OF MERCHANTABILITY,

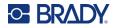

FITNESS FOR A PARTICULAR PURPOSE AND NONINFRINGEMENT. IN NO EVENT SHALL THE AUTHORS OR COPYRIGHT HOLDERS BE LIABLE FOR ANY CLAIM, DAMAGES OR OTHER LIABILITY, WHETHER IN AN ACTION OF CONTRACT, TORT OR OTHERWISE, ARISING FROM, OUT OF OR IN CONNECTION WITH THE SOFTWARE OR THE USE OR OTHER DEALINGS IN THE SOFTWARE.

Terms of the MIT License:

-----

Permission is hereby granted, free of charge, to any person obtaining a copy of this software and associated documentation files (the "Software"), to deal in the Software without restriction, including without limitation the rights to use, copy, modify, merge, publish, distribute, sublicense, and/or sell copies of the Software, and to permit persons to whom the Software is furnished to do so, subject to the following conditions:

The above copyright notice and this permission notice shall be included in all copies or substantial portions of the Software.

THE SOFTWARE IS PROVIDED "AS IS", WITHOUT WARRANTY OF ANY KIND, EXPRESS OR IMPLIED, INCLUDING BUT NOT LIMITED TO THE WARRANTIES OF MERCHANTABILITY, FITNESS FOR A PARTICULAR PURPOSE AND NONINFRINGEMENT. IN NO EVENT SHALL THE AUTHORS OR COPYRIGHT HOLDERS BE LIABLE FOR ANY CLAIM, DAMAGES OR OTHER LIABILITY, WHETHER IN AN ACTION OF CONTRACT, TORT OR OTHERWISE, ARISING FROM, OUT OF OR IN CONNECTION WITH THE SOFTWARE OR THE USE OR OTHER DEALINGS IN THE SOFTWARE.